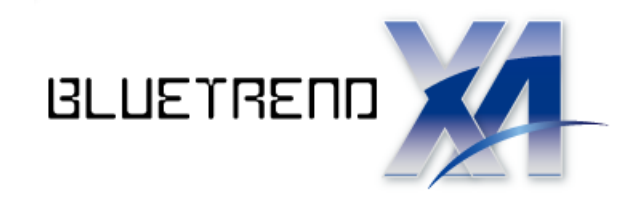

# フリーフォーマット作成

Ì 作成、編集するツールです。 [フリーフォーマット作成]プログラムは、[トラバース計算]な どのプログラムで作成する計算書、および[CAD]で配置す る求積表や座標一覧表などのもとになるフォーム(様式)を 本書では計算書・求積表の作成方法について解説します。

※ 解説内容がオプションプログラムの説明である場合が あります。ご了承ください。

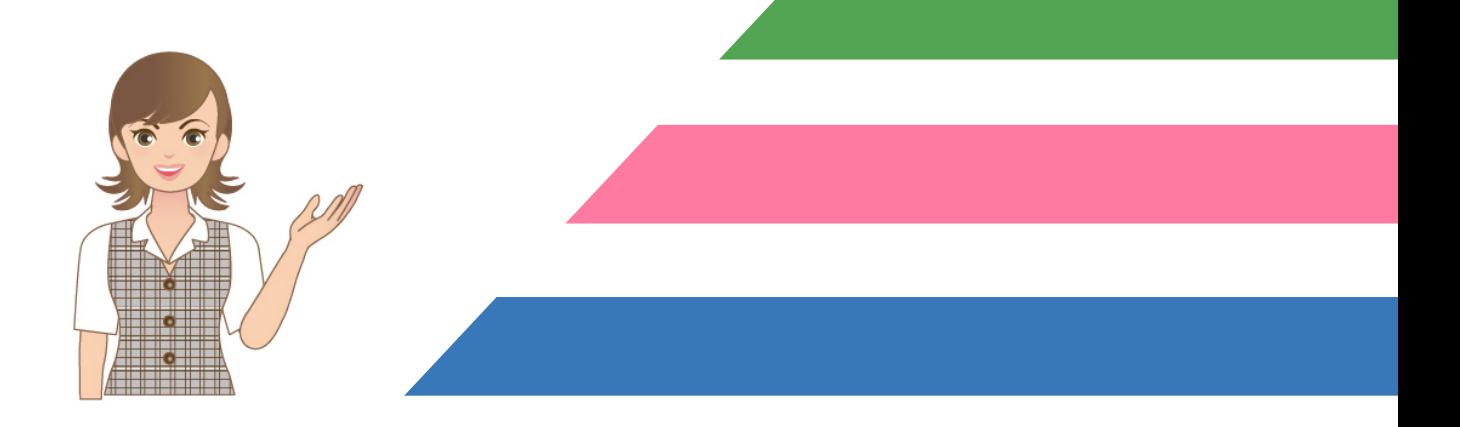

## 目次 フリーフォーマット作成

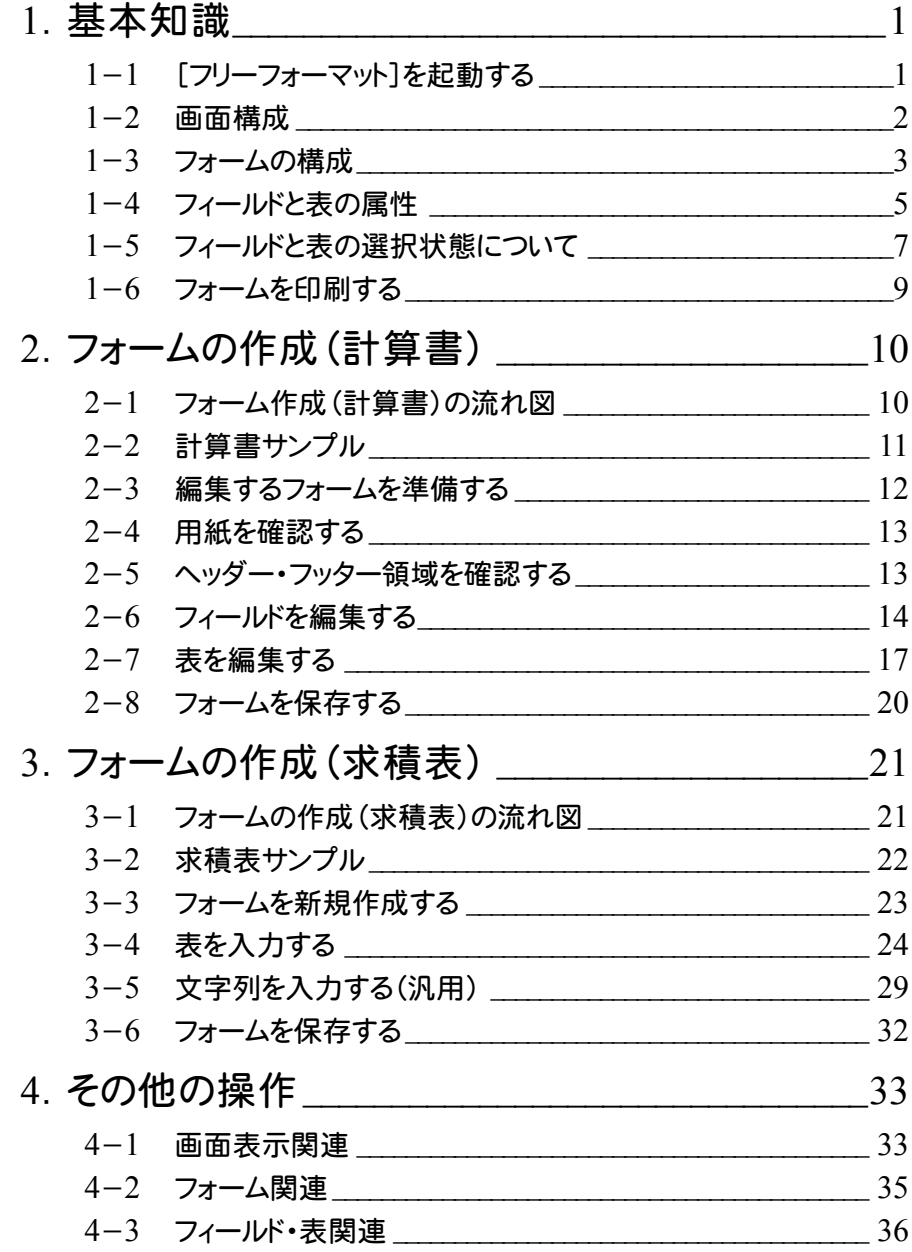

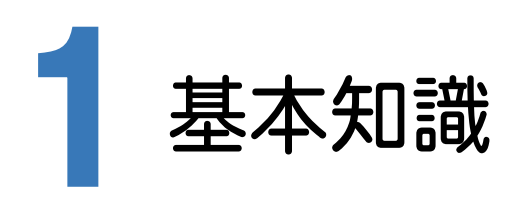

[フリーフォーマット作成]とは、[トラバース計算]などのプログラムで作成する計算書、および[CAD]で配置する求 積表や座標一覧表などのもとになるフォーム(様式)を作成、編集するツールです。

出荷時状態で各プログラムのフォームはいくつか用意されていますが、新規作成や既存のフォームを編集して別のフ ォームとして保存することで、追加することができます。

点名、座標値、座標名、計算結果など出力できる項目は、プログラムごとに異なります。それらの項目と文字列などを レイアウトすることでフォームを作成します。

#### 1- 1 [フリーフォーマット作成]を起動する

本書では、Windows 8.1 を使用して解説しています。Windows7をお使いの方は、後記のメモを参照してください。

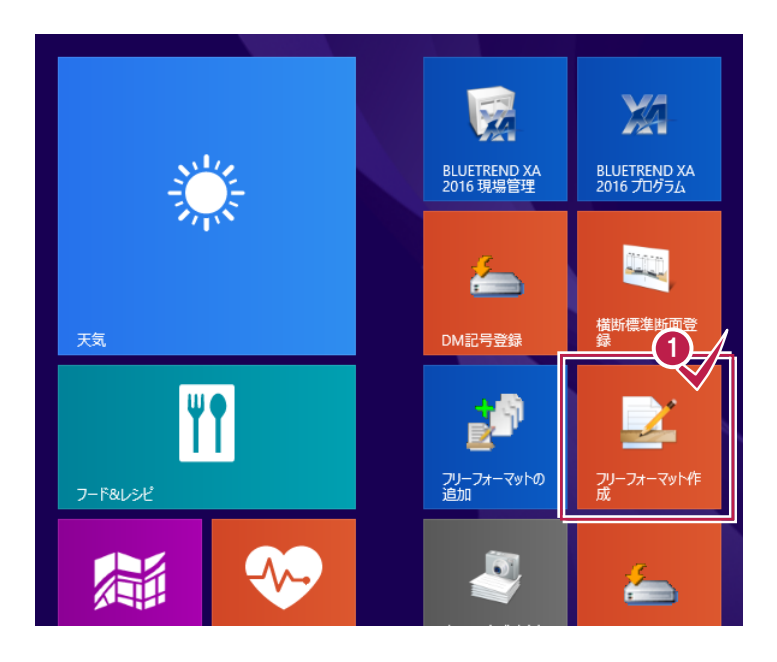

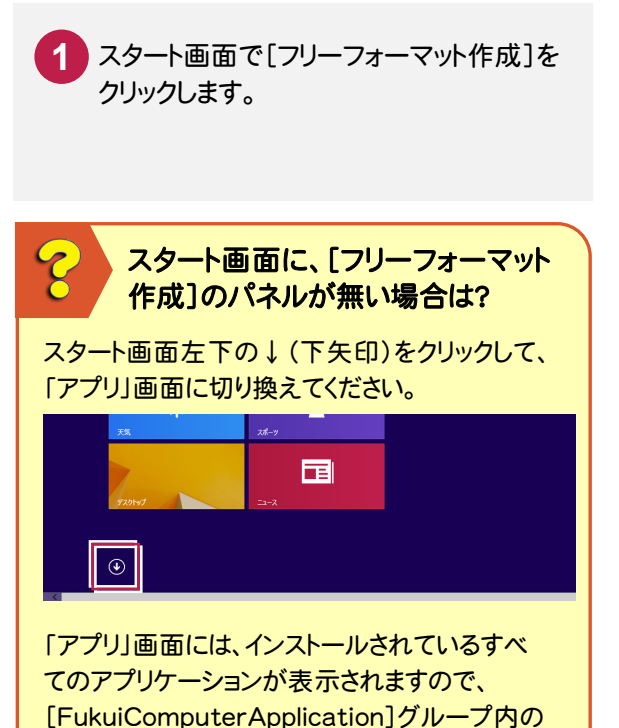

[フリーフォーマット作成]をクリックしてください。

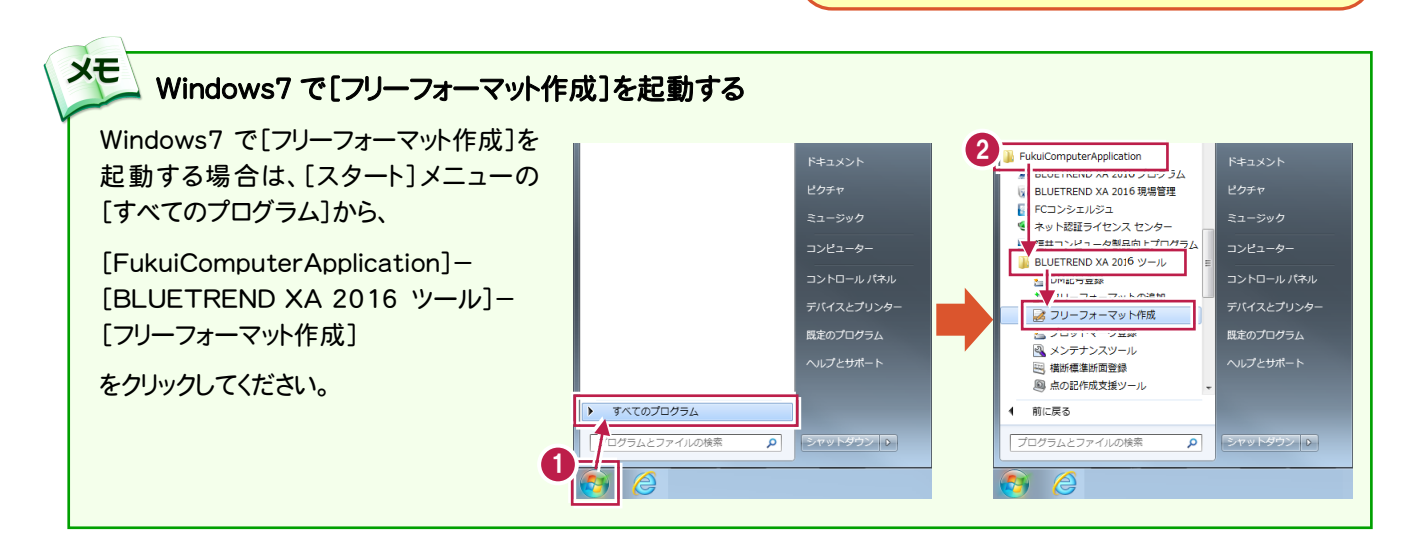

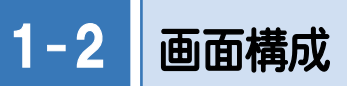

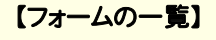

すでに作成されているフォームの一覧を表示します。 ここで、プログラム、種類、フォームを順にクリックして、編 集するフォームを選択します。 フォームを新規作成するときは、ここでプログラム、種類を 選択してから[ファイル]ー[新規フォーム]コマンド( )を クリックします。

【フォームCAD画面】

フォームの一覧で、選択されているフォームを作成 または編集します。

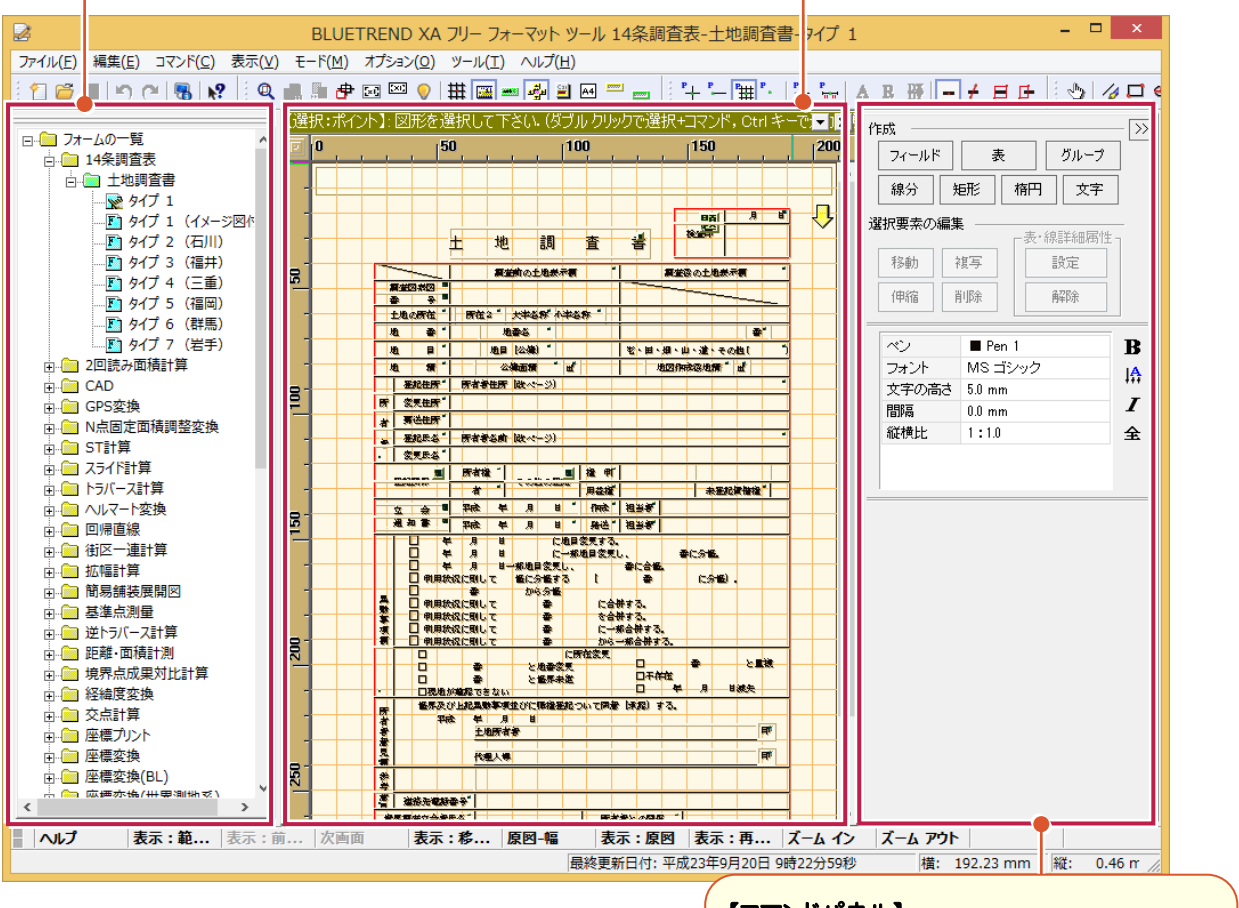

#### 【コマンドパネル】

コマンドを選択して、要素の属性編集をします。

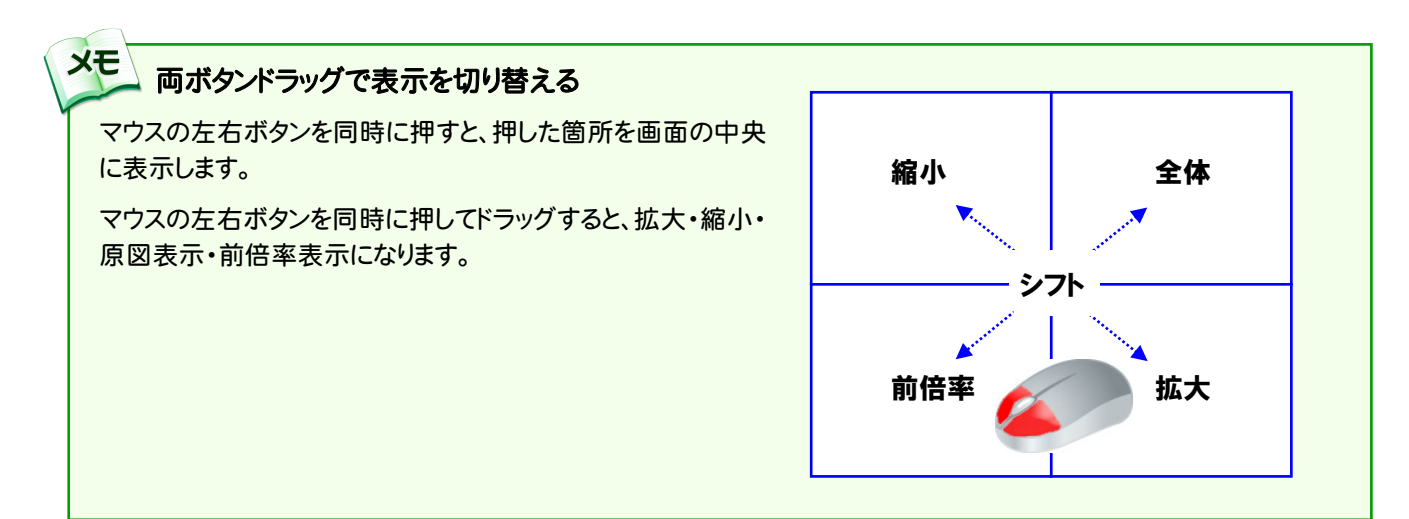

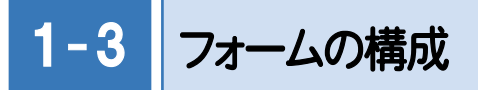

ヘッダーとフッター

ヘッダーとフッターの領域を設定すると、その領域内のフィールドは、作成する計算書のすべてのページに出力 されます。

### フィールド

ひとつのフィールドで、ひとつの項目を出力します。

計算書または求積表を作成するプログラム側で入力または設定されている項目の文字列や値(計算書名、 日付など)を、フィールドに読み込んで出力することができます。

また下図の、「現場名:」「路線名:」などの固定文字列や、「現場プロット」のようなイメージ図を出力することも できます。

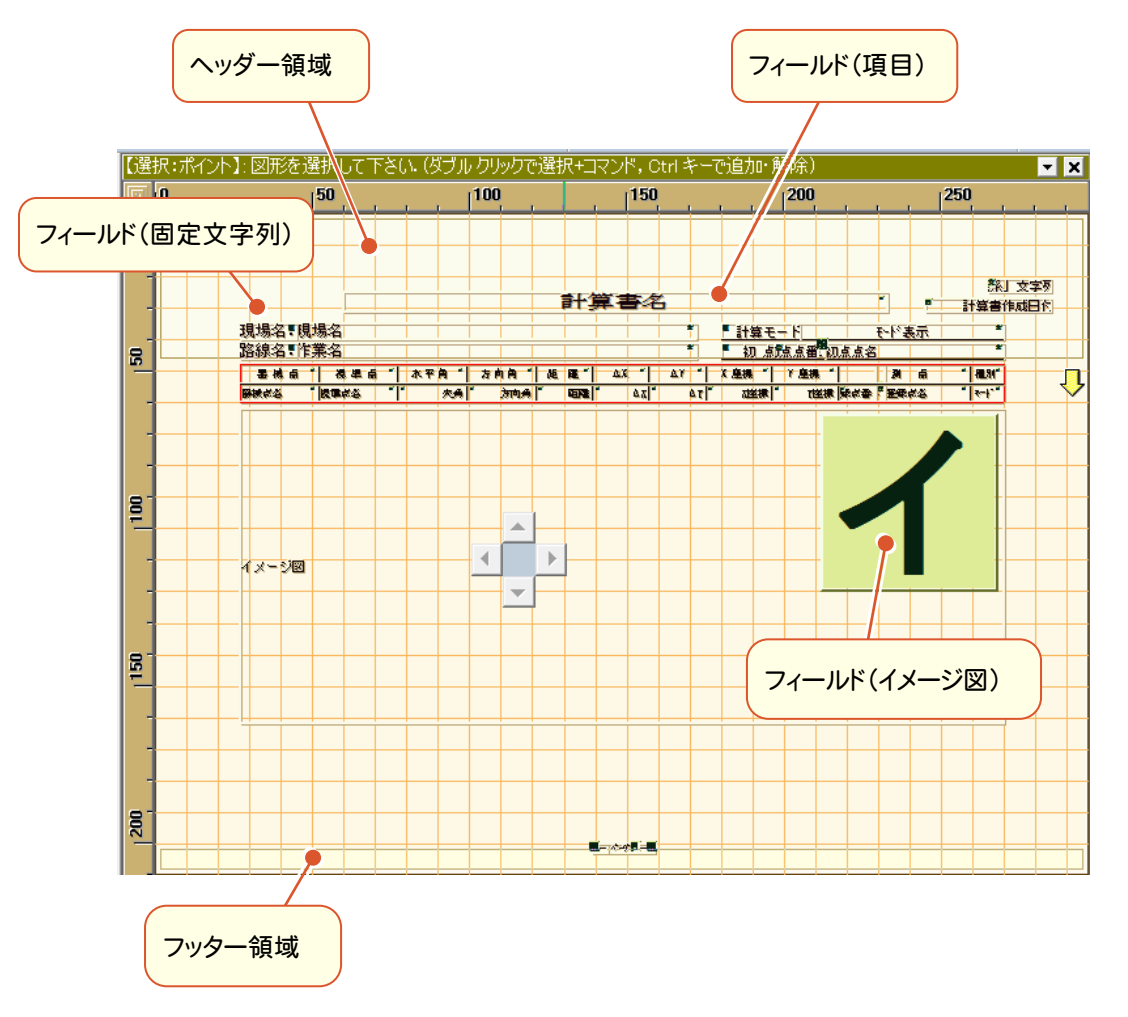

メモ フィールドまたは表のセル内に表示される「題」などは、コード属性の種類を示しています。 「実」⇒実数、「角」⇒角度、「整」⇒整数、「題」⇒表題、 「文」⇒文字列、「イ」⇒イメージ図、「頁」⇒ページ、 「日」⇒計算書作成日時などがあります。

表

表もフィールド同様にひとつの項目を出力できますが、フィールドと異なり項目を繰り返し出力する場合に使用 します。

ただし、表をヘッダーとフッターの領域に設定すると正常に計算が行われない場合があるため、ヘッダーとフッ ターの領域には設定しないでください。

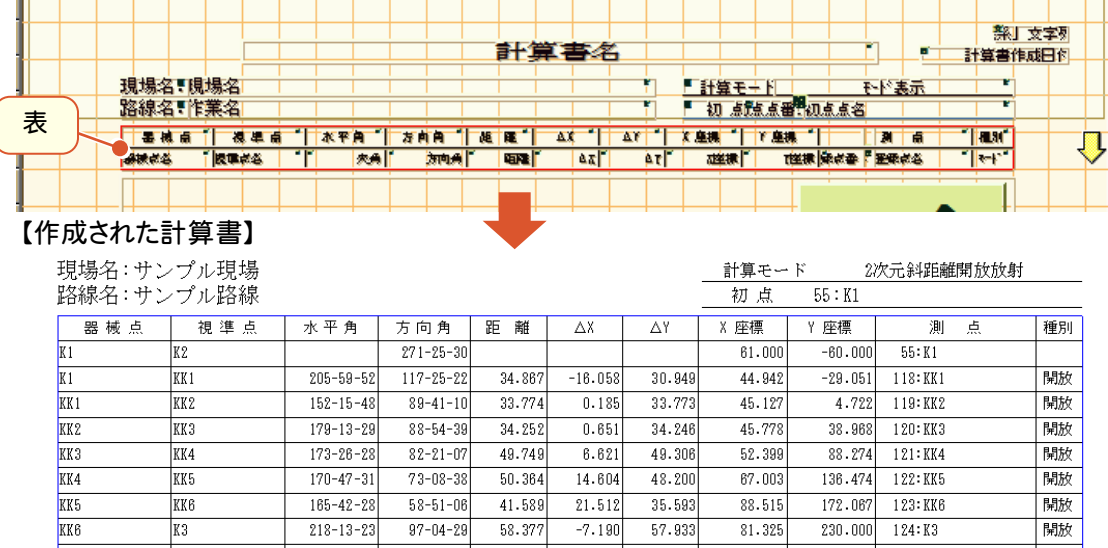

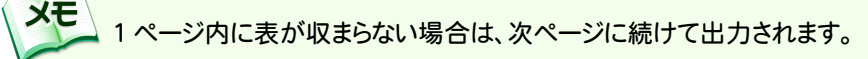

### グループ

計算書では、グループ単位に表やフィールドを繰り返して出力することができます。ただしグループについては、 プログラム側で制御するため、プログラムによってはグループ単位で出力できないものもあります。グループが 使用できるかできないかは、出荷時に用意されているフォームを参考にしてください。

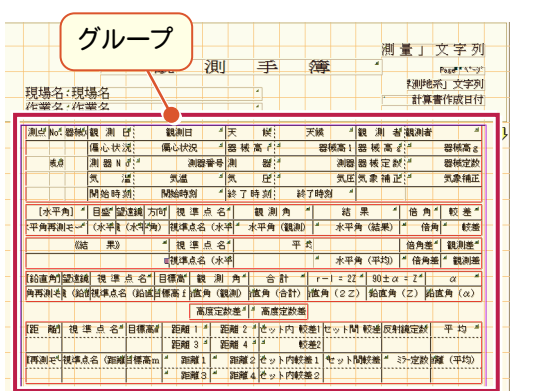

現場名:サンプル現場 提準点名 (1ページ目)

| 現場名:サンプル現場 |                        |              |    |                              |                 |                |      | 観 測 手 簿         |                  |                   |                | Page<br>世界薄胎家 (潮地成果2011)<br>平成 25年 3月 18日 |
|------------|------------------------|--------------|----|------------------------------|-----------------|----------------|------|-----------------|------------------|-------------------|----------------|-------------------------------------------|
| 制点 No. 3   |                        |              |    | <b>解 测 日 2008 年 1 月 10 日</b> |                 | læ             | 佛:   |                 | 精 無限             | 89                | ■ 者○村○事        |                                           |
| F03F0331-1 | 偏心状况:                  |              |    | <b>B-O-P</b>                 |                 |                | 接触塞止 |                 |                  | 展 城 高 g:          |                |                                           |
|            |                        | <b>测器No:</b> |    |                              | FC 1234<br>獅    |                | M.   |                 |                  | 口心测器 聚械定数:        |                |                                           |
|            | 気                      | 富。           |    |                              | 25.0 ℃<br>飯     |                | Œ.   |                 | 1013.0 hPa 低象補正: |                   |                | 9.0 <sub>pm</sub>                         |
|            | <b>RR bit Bit doll</b> |              |    | 9 84 30 44                   |                 |                | 终了時刻 |                 | 9時42分            |                   |                |                                           |
| 【水平角】      |                        | 日時 空演组       | 方向 | 掲載点条                         |                 |                | 朝鮮鱼  |                 | <b>at</b>        | 里                 | 债务             | 数学                                        |
|            | ٠                      | ×            |    | 1 F03F0322-3                 |                 |                |      | $0 - 01 - 00$   |                  | $0 - 00 - 00$     |                |                                           |
|            |                        |              |    | 2 F03F0331-2                 |                 |                |      | $214 - 10 - 20$ |                  | $214 - 09 - 20$   |                | 30                                        |
|            |                        | ١            |    | 2 P03P0331-2                 |                 |                |      | $34 - 10 - 10$  |                  | $214 - 09 - 10$   |                |                                           |
|            |                        |              |    | 1 F03F0322-3                 |                 |                |      | 180-01-00       |                  | $0 - 00 - 00$     |                |                                           |
| can<br>型)  |                        |              |    |                              | 提準点名            |                |      |                 | 平均值              |                   | 倍角差            | 和実業                                       |
|            |                        |              |    | P03F0322-3                   |                 |                |      |                 |                  | $0 - 00 - 00$     |                |                                           |
|            |                        |              |    | F03F0331-2                   |                 |                |      |                 |                  | $214 - 09 - 15$   |                |                                           |
| (位置角) 图像镜  |                        | 掲載点名         |    | 日標高                          | 89 30           | $\mathbf{a}$   |      | 合計              | $r - 1 = 27$     | $90 + \alpha = 7$ |                | $\alpha$                                  |
| ۲          | P03P0322-3             |              |    |                              |                 | $89 - 38 - 40$ |      |                 |                  |                   |                |                                           |
| ٦          |                        |              |    |                              | $270 - 21 - 30$ |                |      | 360-00-10       | $179 - 17 - 10$  |                   | $89 - 38 - 35$ | $0 - 21 - 28$                             |
| ۳          | P03P0331-2             |              |    |                              |                 | $90 - 11 - 30$ |      |                 |                  |                   |                |                                           |
| ٦          |                        |              |    |                              | $269 - 48 - 40$ |                |      | 360-00-10       | 180-22-50        |                   | $90 - 11 - 25$ | $-0 - 11 - 28$                            |

【例:電子野帳取込-観測手簿-タイプ 1(点検付)】

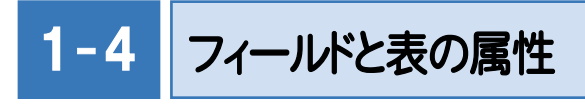

### コード属性

フィールドや表のセルに出力する項目は、コマンドパネルまたは[コード属性設定]ダイアログで設定します。 出力できる項目はプログラム、種類によって異なります。

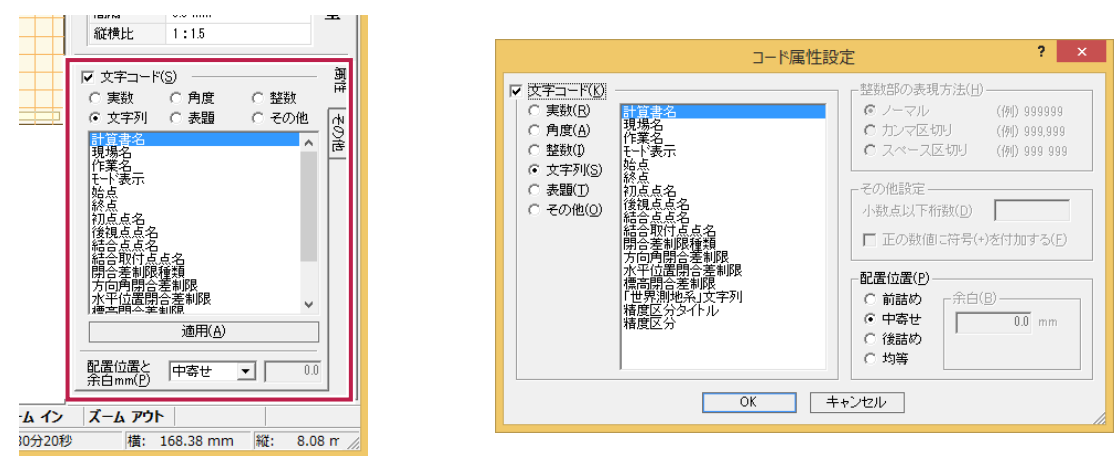

### 要素属性

フィールドの枠線、および表の罫線などの「ペンNo.」や「線種」、出力する文字列の「フォント」、「サイズ」などは、 コマンドパネルまたは[要素属性]ダイアログで設定します。

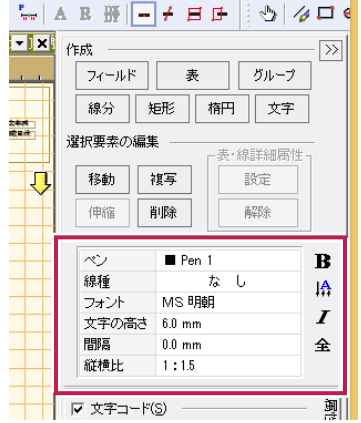

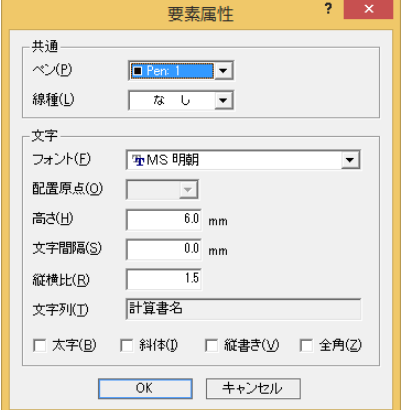

#### **XE** 表のコード属性について

表は追加時に表示される「表・追加]ダイアログの「項目]で指定する表の種類によって、設定できる「コード属性」が異 なります。

例えば[CAD]-[直角座標法]のフォームにおいて、「合計面積部」の表では、[コード属性設定]ダイアログの[種類] で[実数][表題]オプションが設定可能になります。「地番部」の表では、[実数][整数][文字列][表題]オプションが 設定可能になります。

また[実数]オプションで設定できる[項目]ボックスの一覧は、それぞれ下図のようになります。

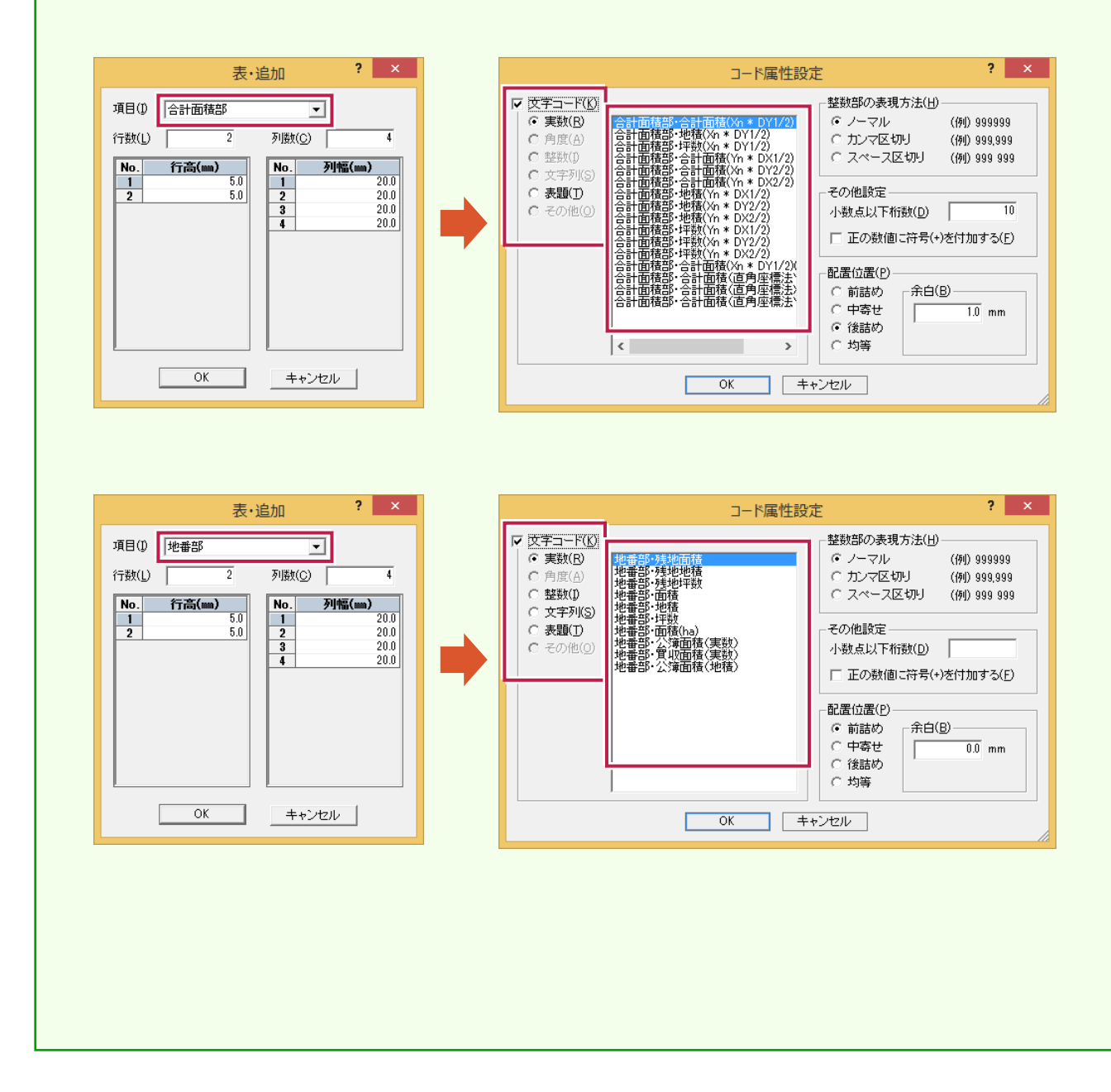

#### $1 - 5$ フィールドと表の選択状態について

フィールドの選択状態によるコマンドの違い

フィールドの選択状態には、次の3つの状態があります。

- ・ フィールドが選択されている状態
- ・ 線分(枠線)が選択されている状態
- ・ 端点が選択されている状態

選択状態により使用できるコマンドが異なるので、注意が必要です。(下図参照)

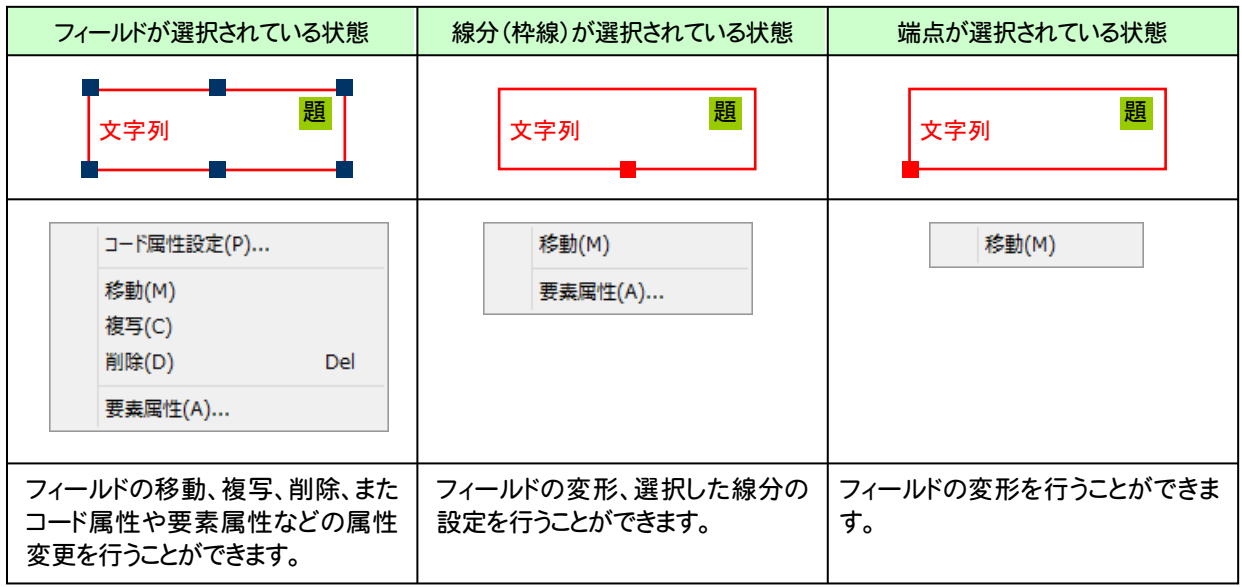

→ 1. 基本知識

### 表の選択状態によるコマンドの違い

表の選択状態には、次の4つの状態があります。

- ・ 表のセル内部が選択されている状態
- ・ 表の全線分(罫線)が選択されている状態
- ・ 線分(罫線)が選択されている状態
- ・ 端点が選択されている状態

選択状態により使用できるコマンドが異なるので、注意が必要です。(下図参照)

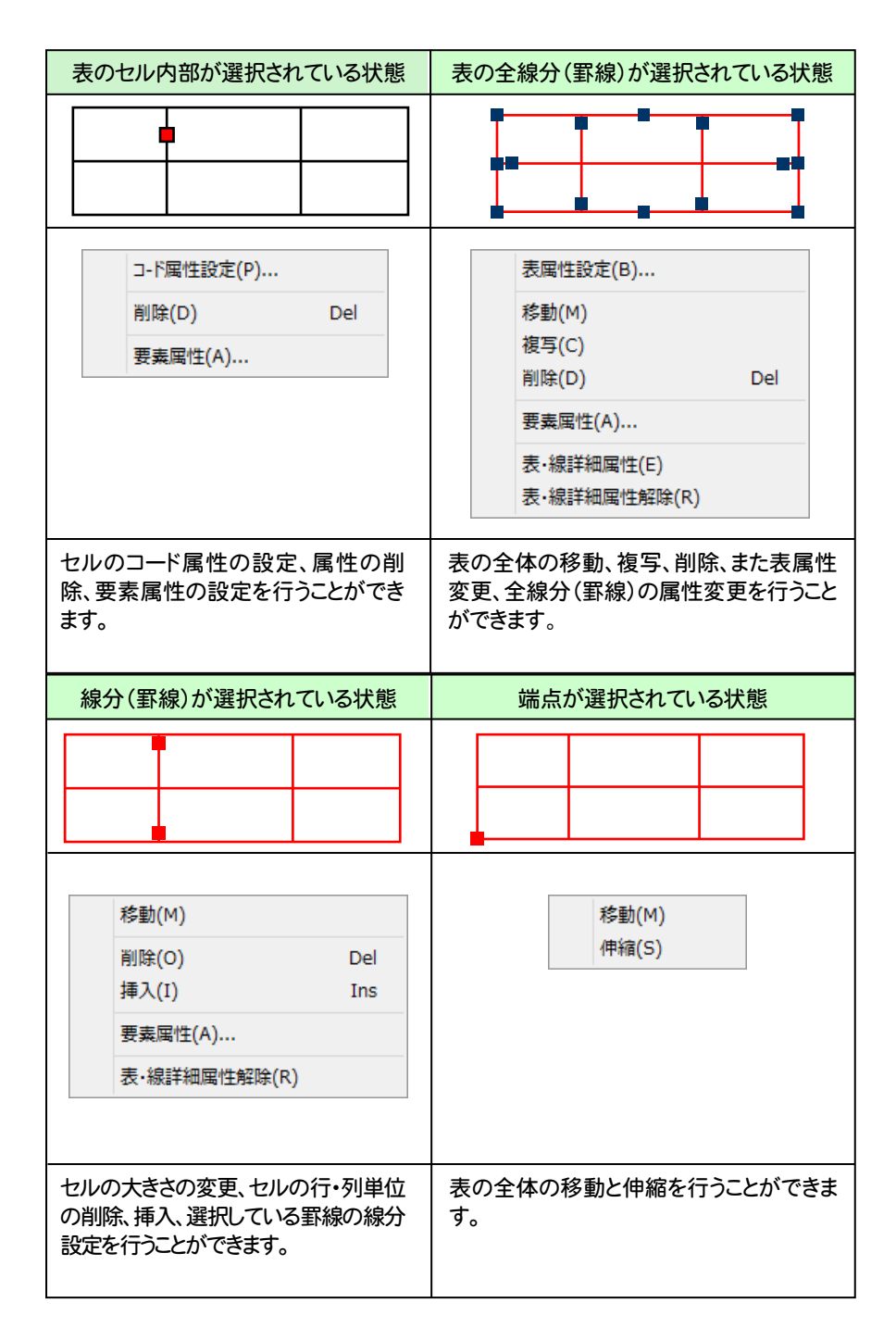

#### $1 - 6$ フォームを印刷する

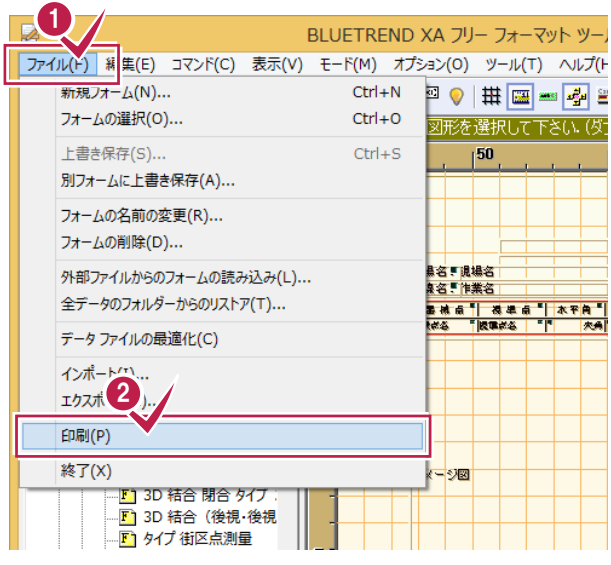

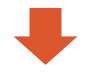

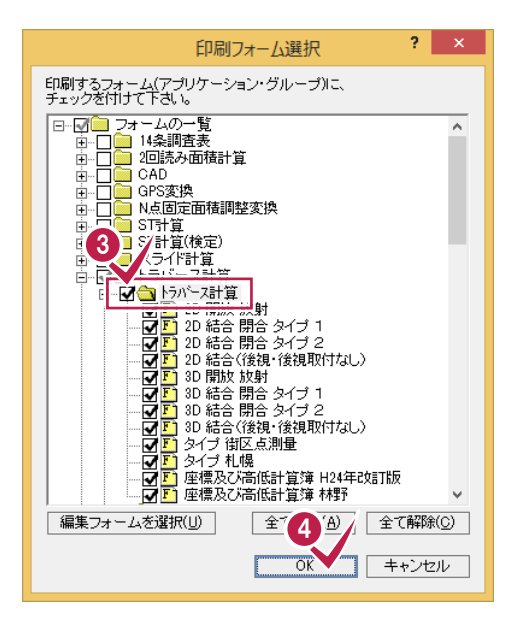

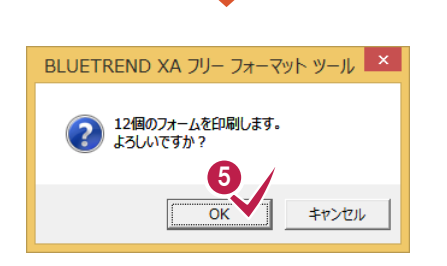

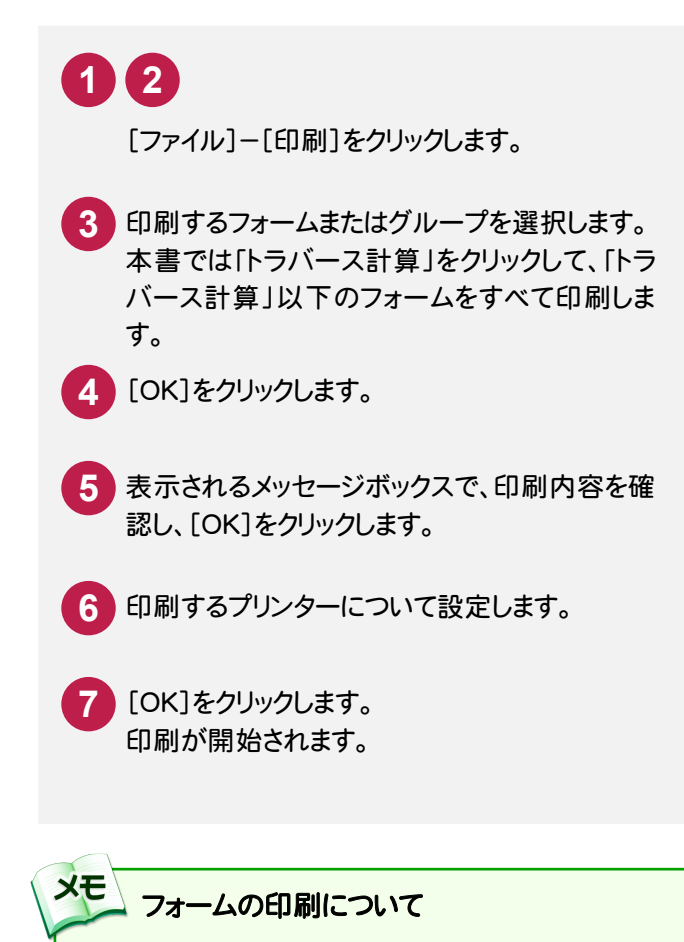

フォームの印刷は、フォーム単位またはグループ単位 で印刷することができます。ただし、全フォームを一括し て印刷することはできません。

また、フィールドや表は設定されている要素属性で印刷 されるため、線種が「なし」に設定されている場合、フィ ールドの枠線や表の罫線は印刷されません。

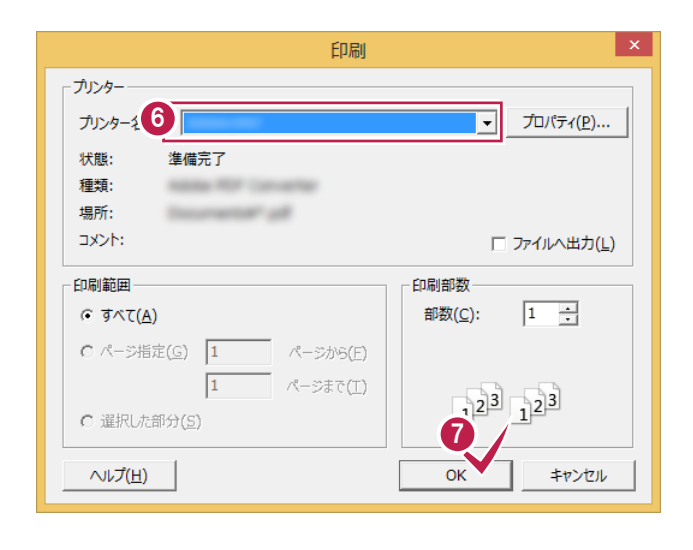

**→ 2. フォームの作成(計算書)** 

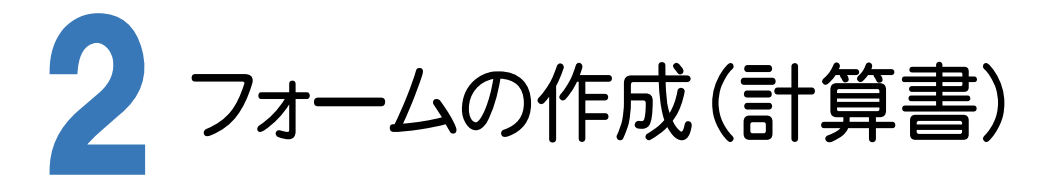

#### $2 - 1$ フォームの作成(計算書)の流れ図

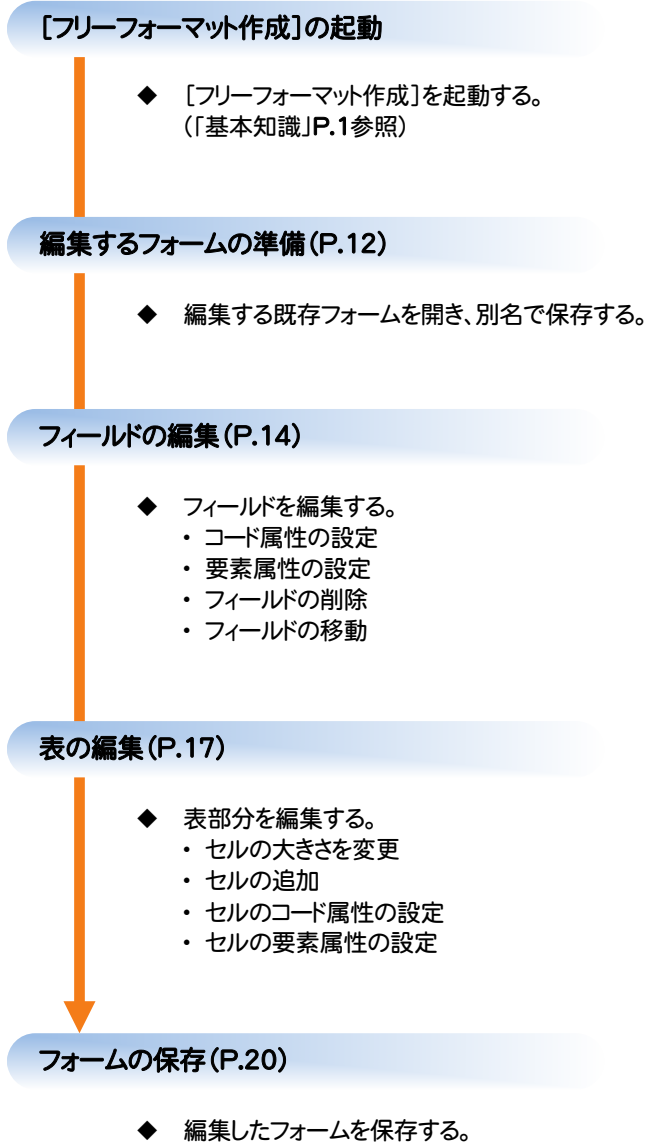

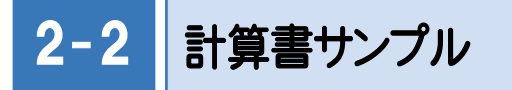

【作成するトラバース計算書のサンプルフォーム】

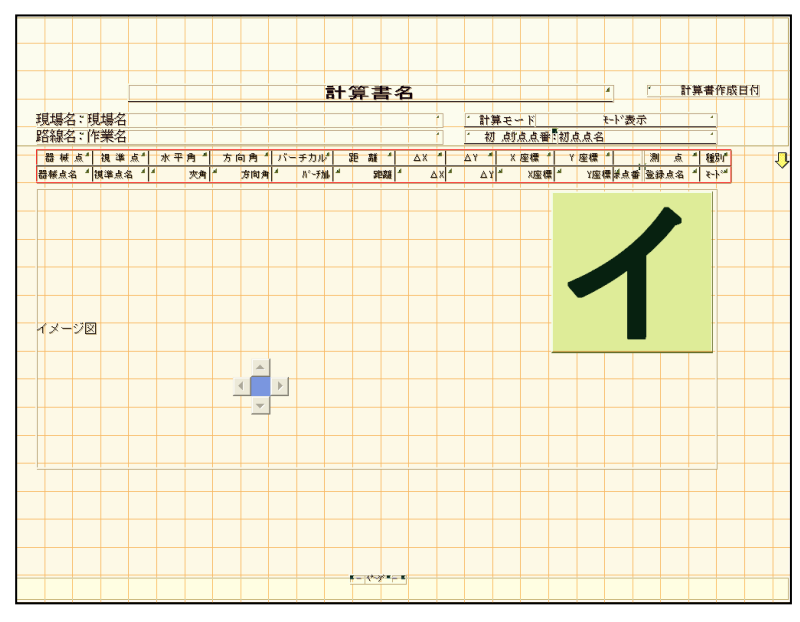

【サンプルフォームを使用して、BTXAのトラバース計算で作成した計算書】

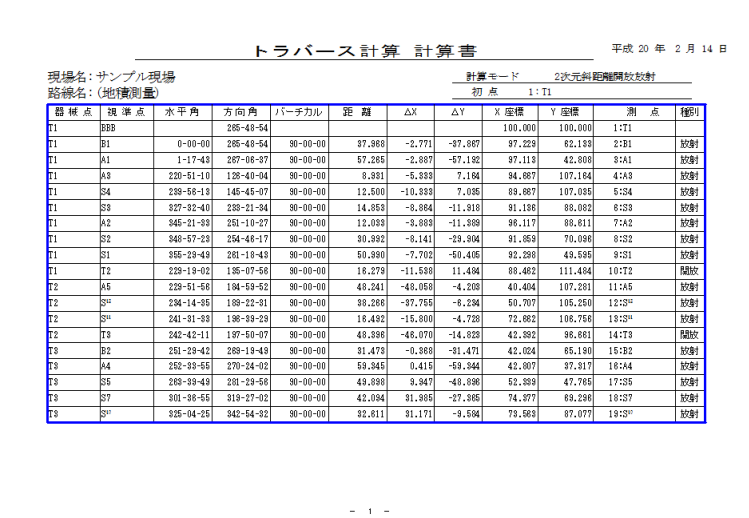

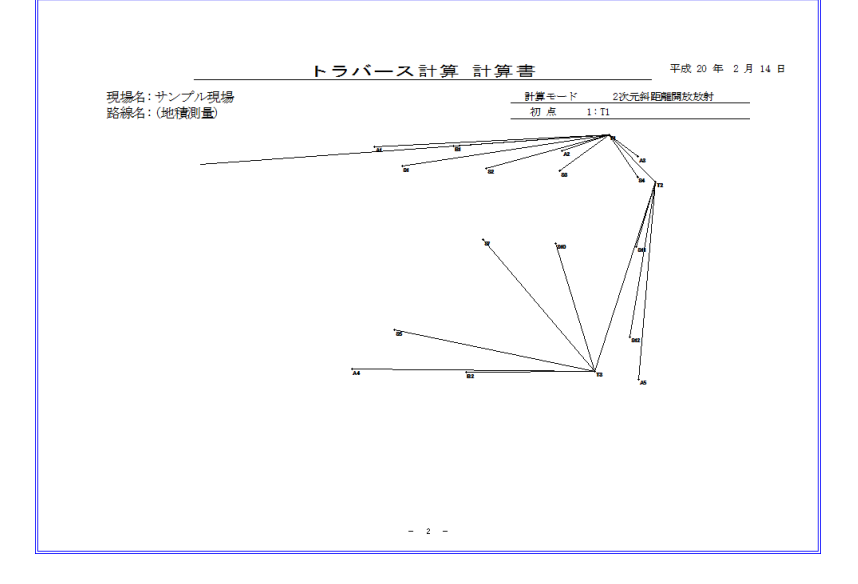

### $2 - 3$ 編集するフォームを準備する

### 既存フォームを開く

本書では、[トラバース計算]-[トラバース計算]-[2D 開放 放射]のフォームを開きます。

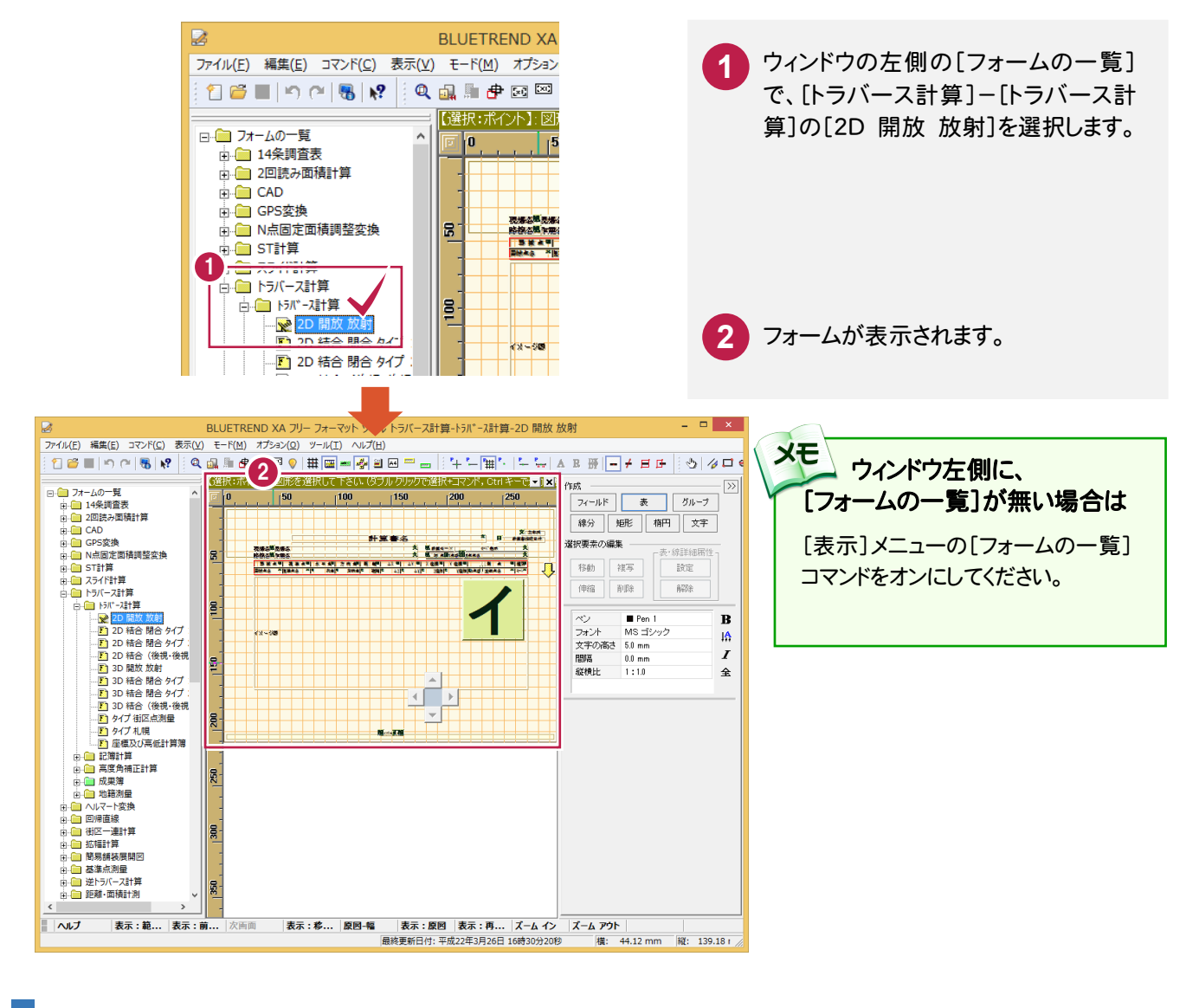

### 別名でフォームを保存する

この別名で保存したフォームを、後の操作で編集していきます。

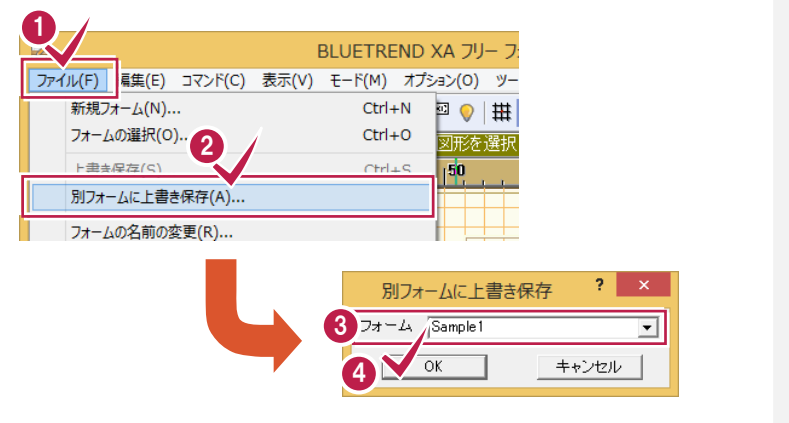

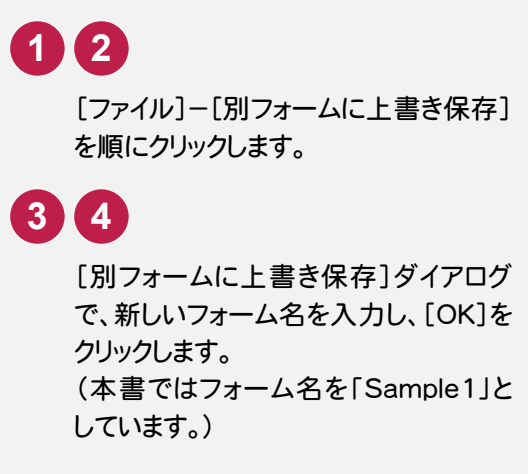

 $2 - 4$ 用紙を確認する

本書では、既存のフォームの用紙をそのまま使用するため、確認のみ行います。

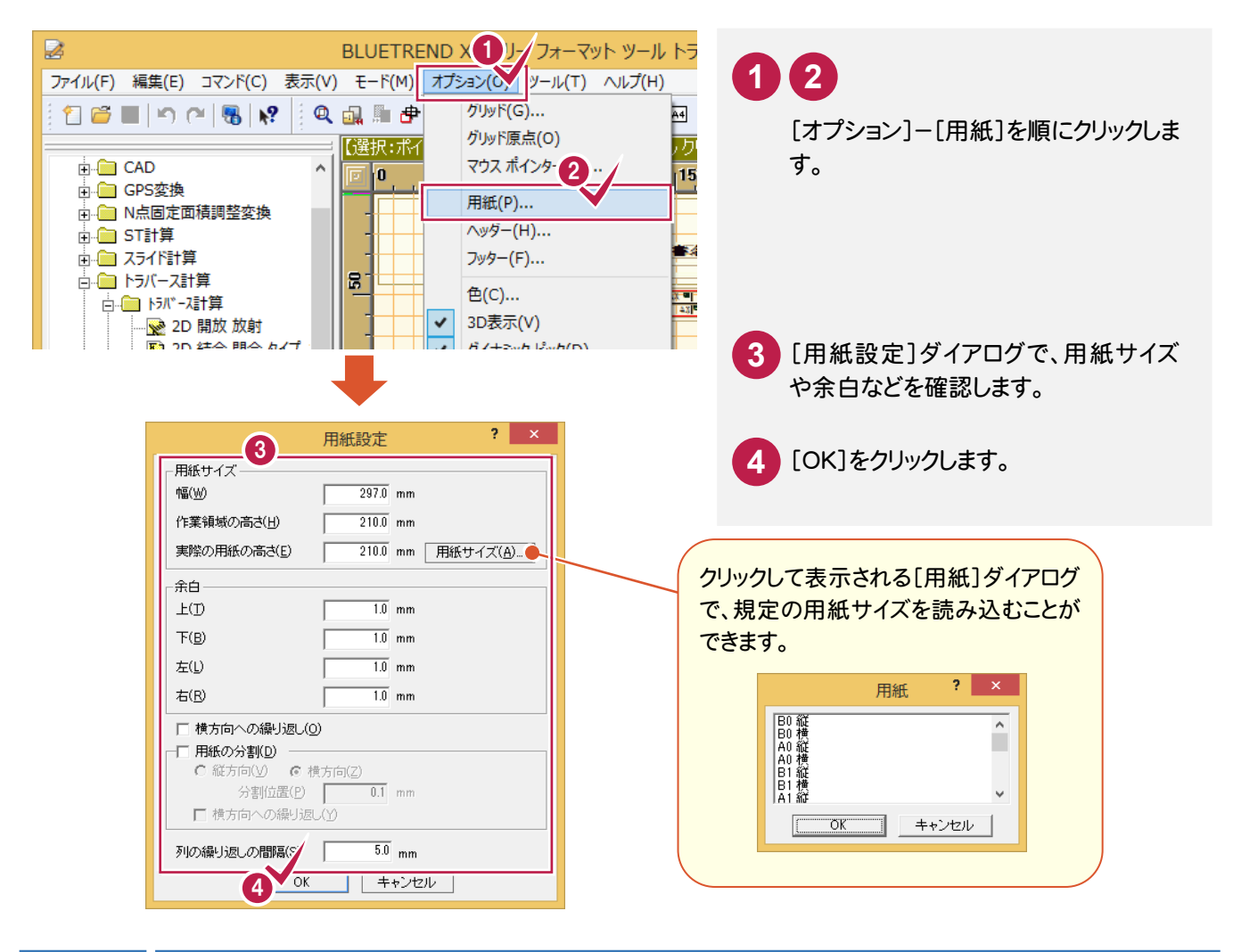

 $2 - 5$ ヘッダー・フッター領域を確認する

本書では、既存のフォームのヘッダーとフッター領域をそのまま使用するため、確認のみ行います。

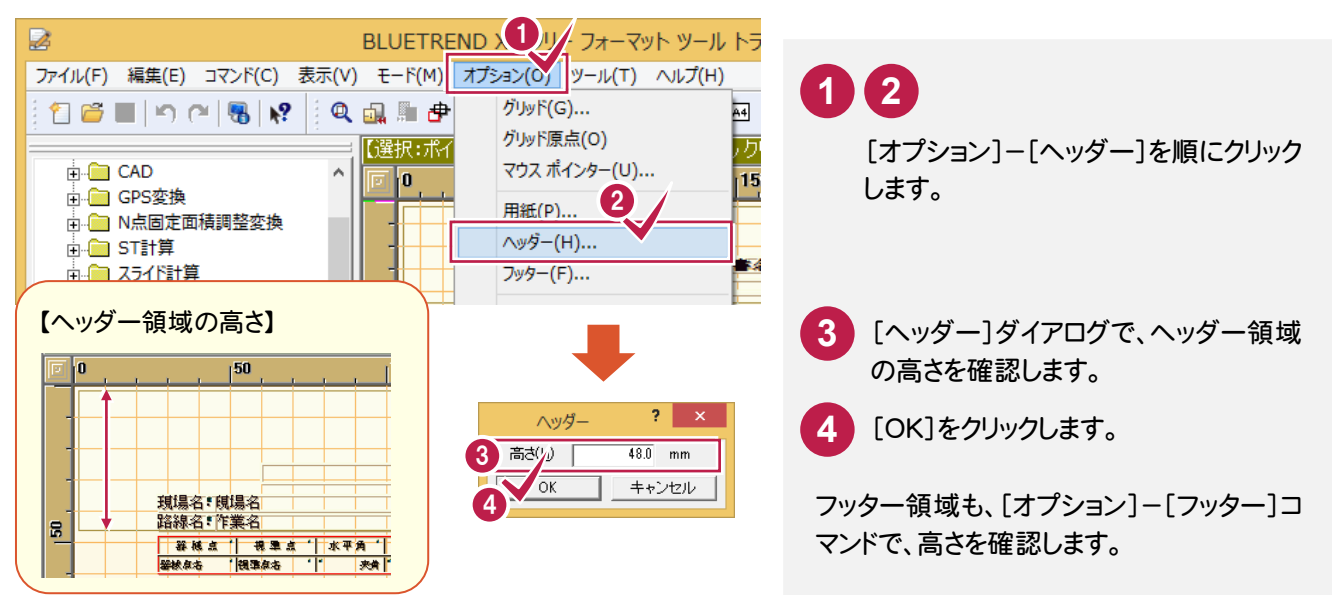

● 2. フォームの作成(計算書)

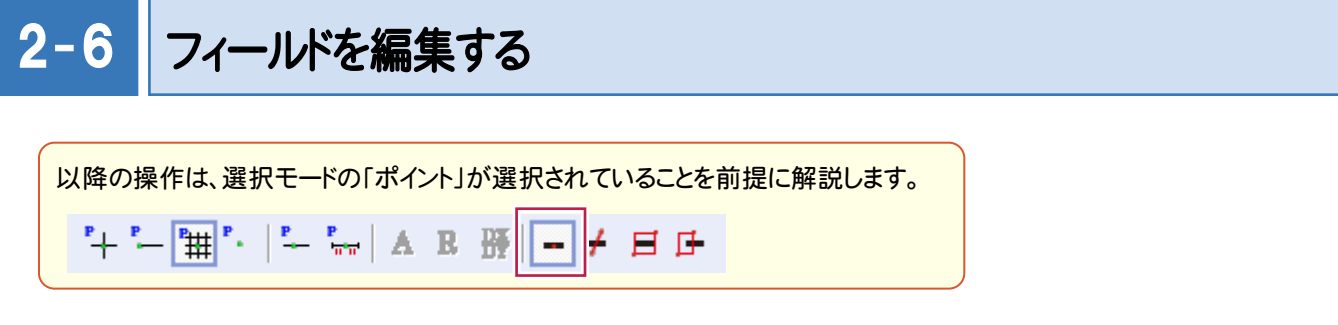

### コード属性を設定する

本書では、既存のフォームのコード属性をそのまま使用するため、「計算書名」フィールドのコード属性の確認のみ行い ます。

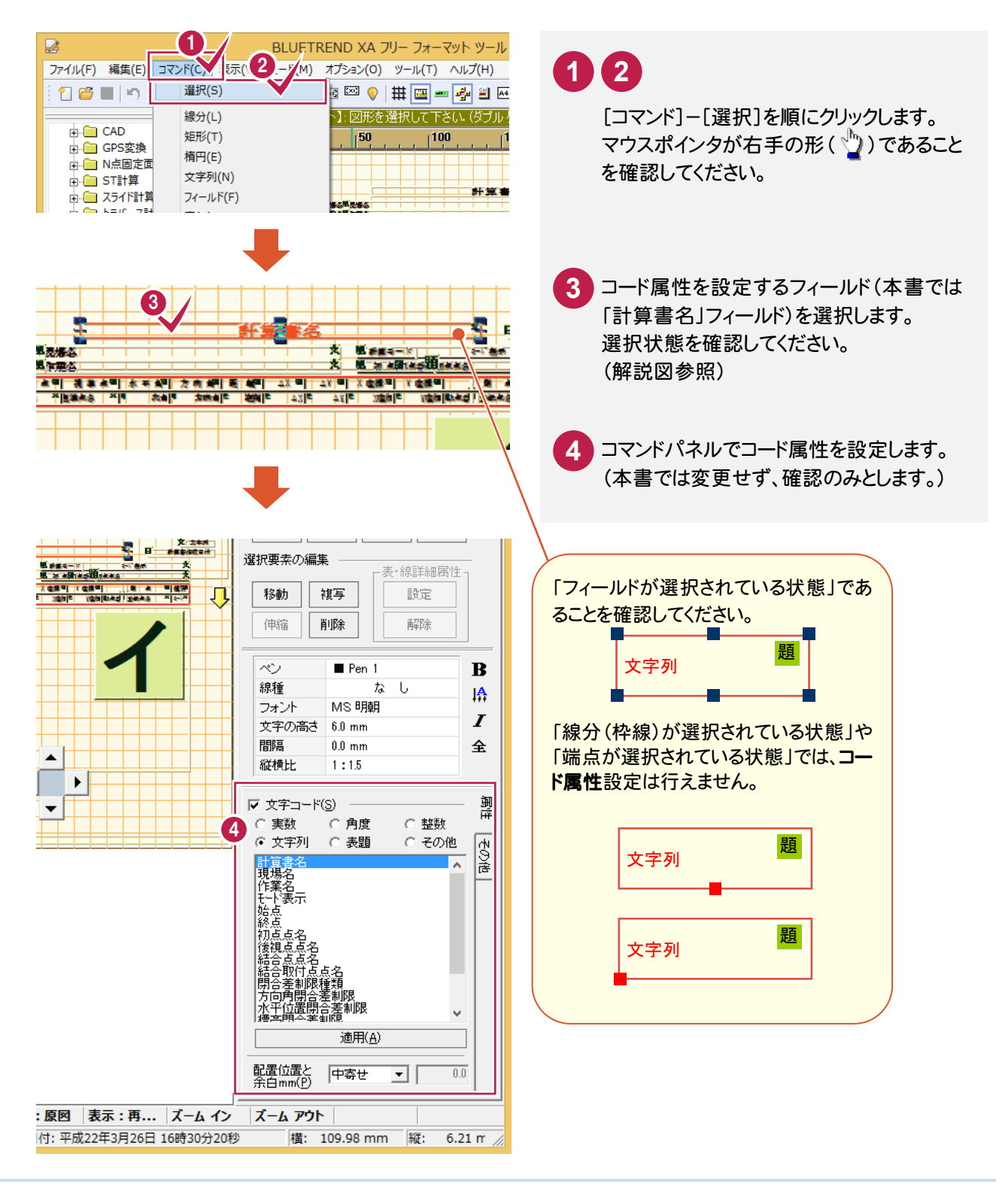

### 要素属性を設定する

本書では「計算書名」フィールドのフォントと下枠の線種を変更します。

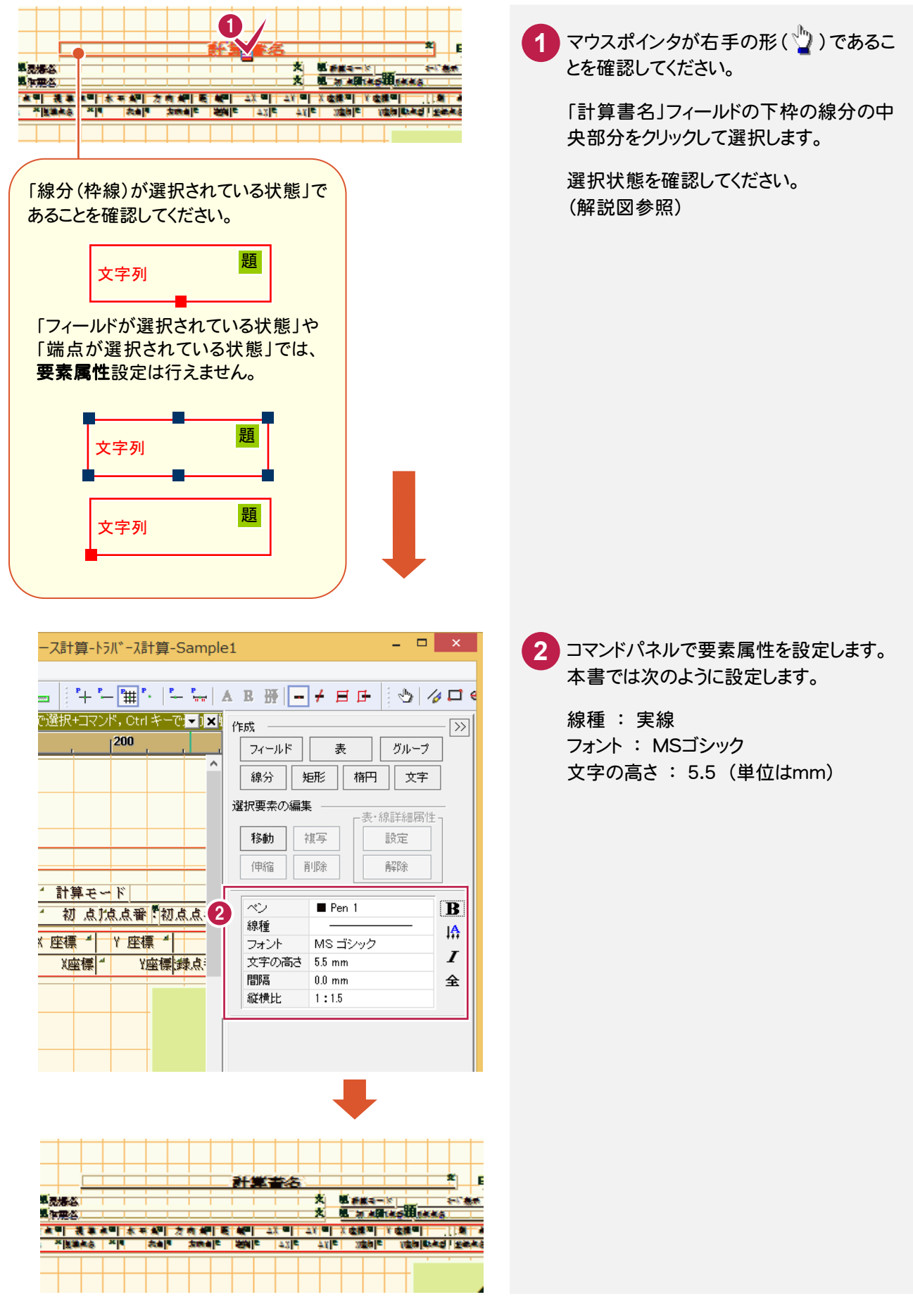

→ 2. フォームの作成(計算書)

フィールドを削除する

フォームの右上に配置されている「世界測地系」 文字列のフィールドを削除します。

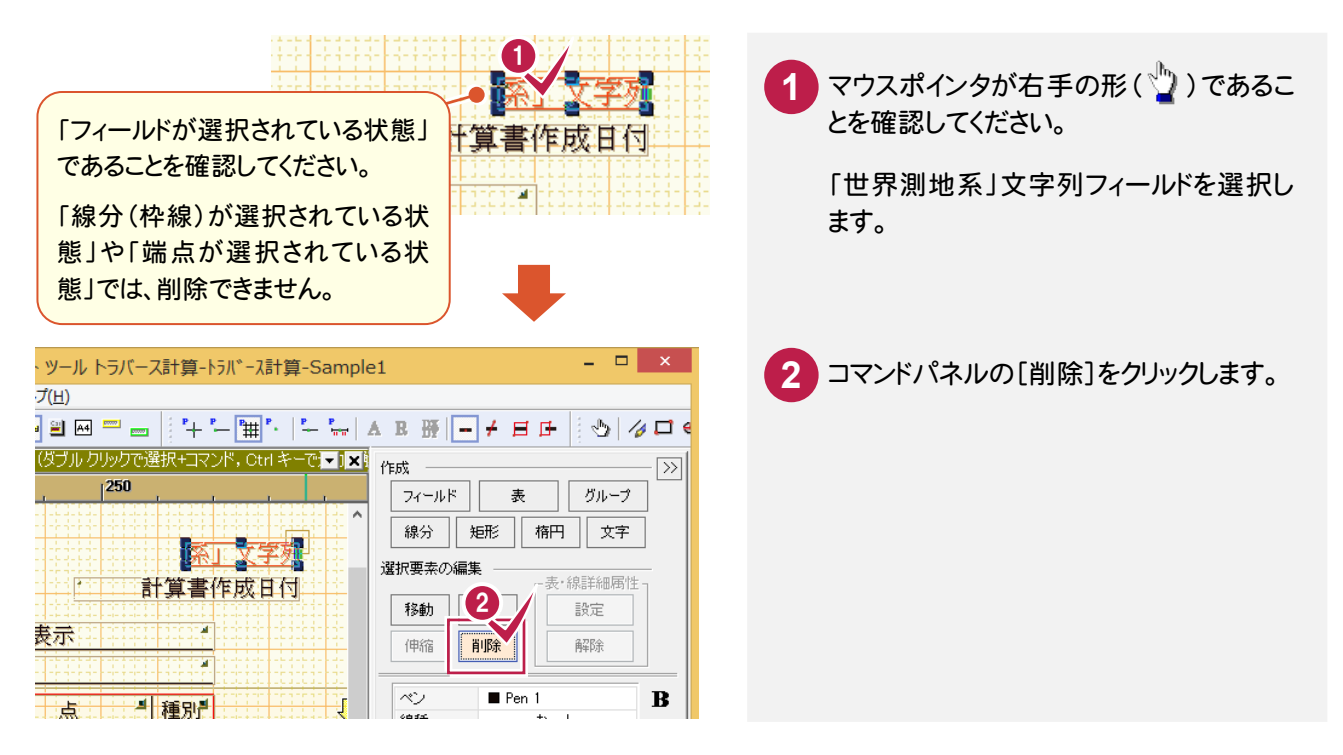

### フィールドを移動する

フォームの右上に配置されている「計算書作成日付」のフィールドを、「計算書名」のフィールドと同じ高さにします。

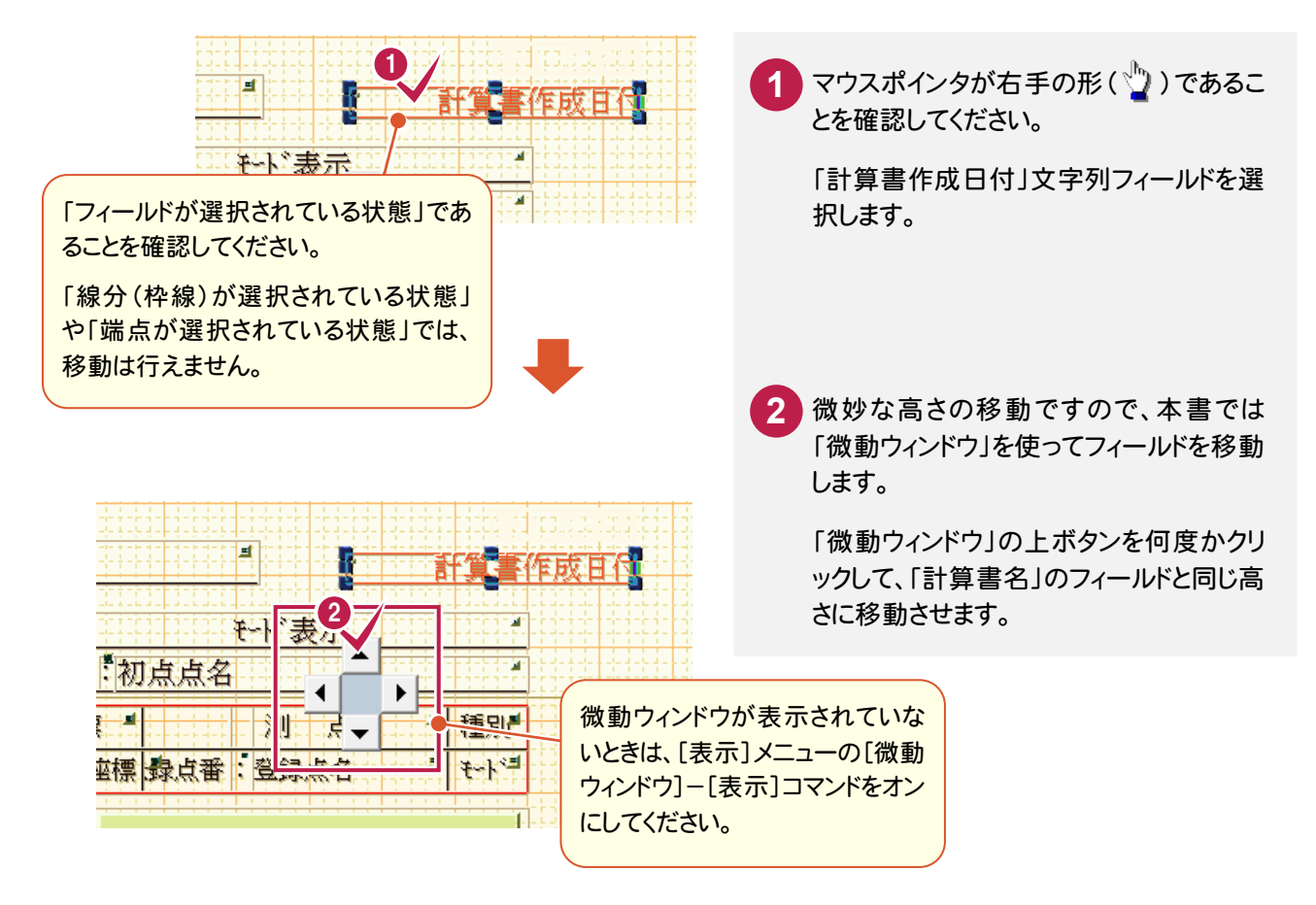

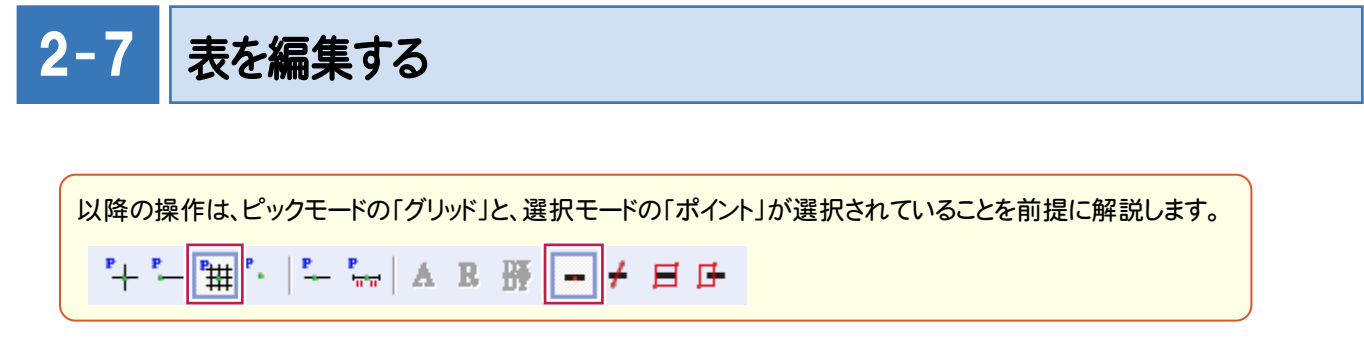

### セルの大きさを変更する

本書では、「距離」「器械点」「視準点」「測点」のセルの右側の罫線を移動して、大きさを変更します。

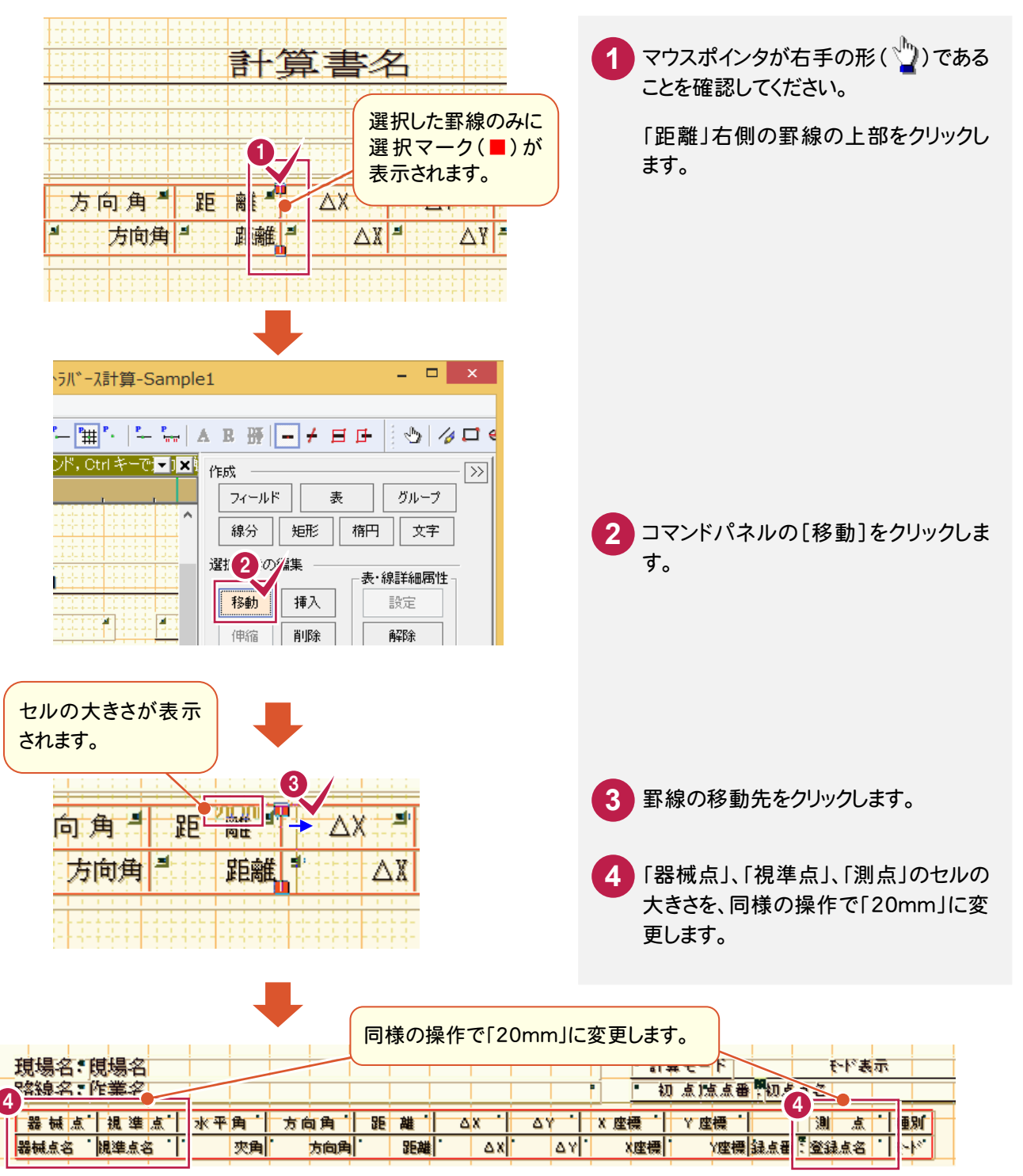

セルを追加する

本書では、「方向角」と「距離」の間に「バーチカル」のセルを挿入します。

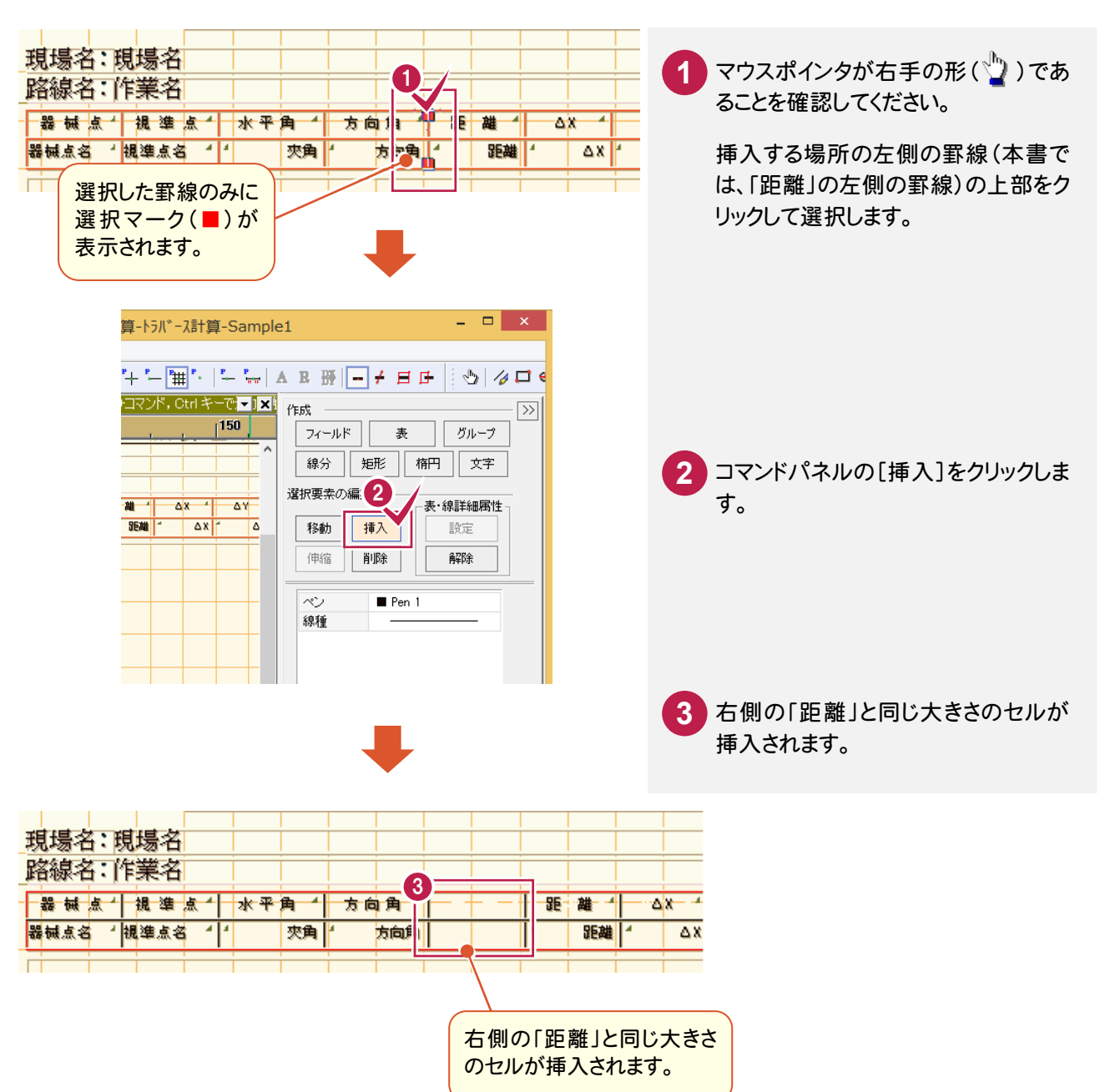

セルのコード属性を設定する

本書では、上部セルに表題「バーチカル」、下部セルに角度「バーチカル」を設定します。

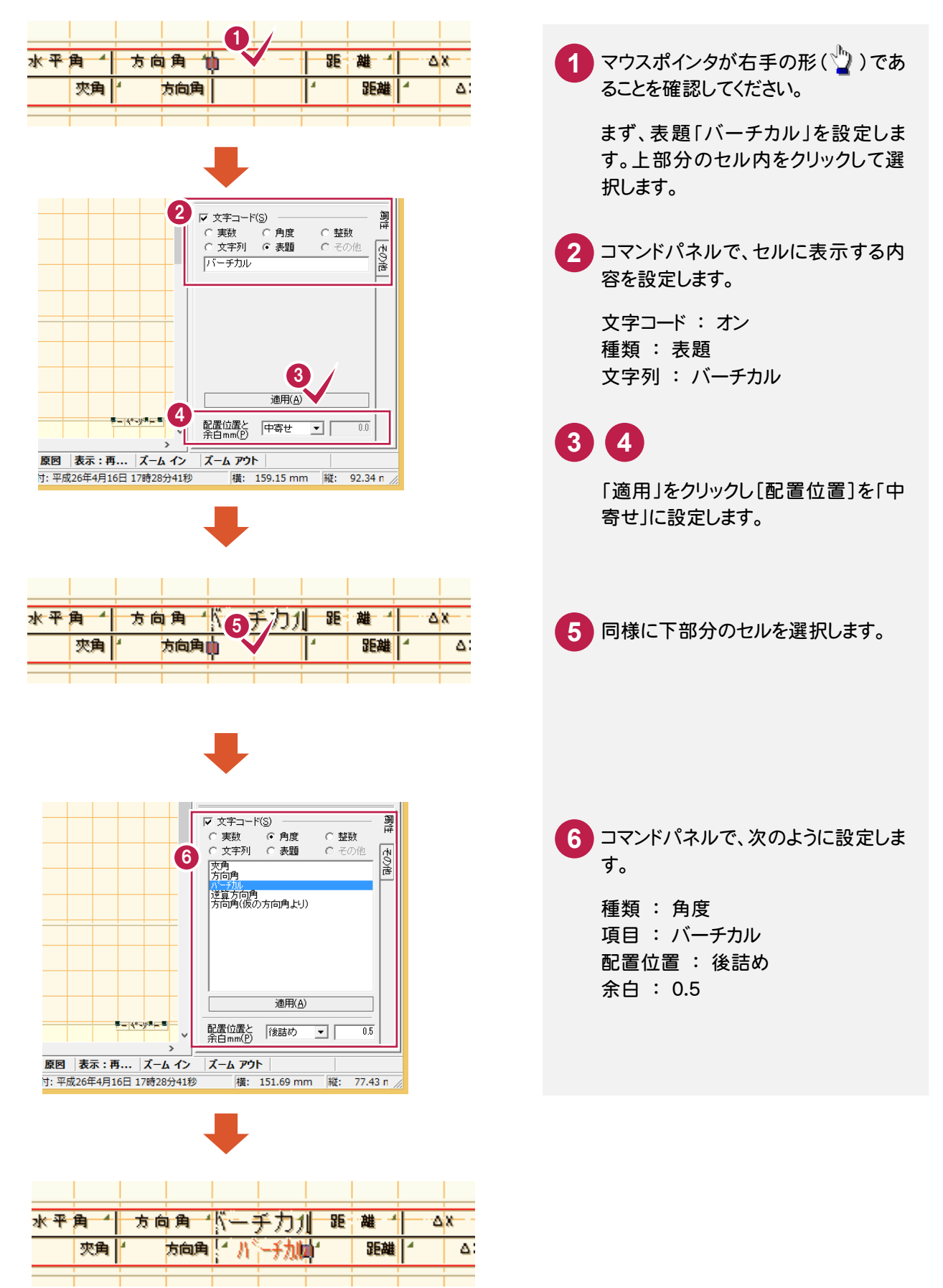

→ 2. フォームの作成(計算書)

セルの要素属性を設定する

本書では、追加した「バーチカル」上部セル(表題)と下部セル(角度)の[文字の高さ]を「3.5mm」に設定します。

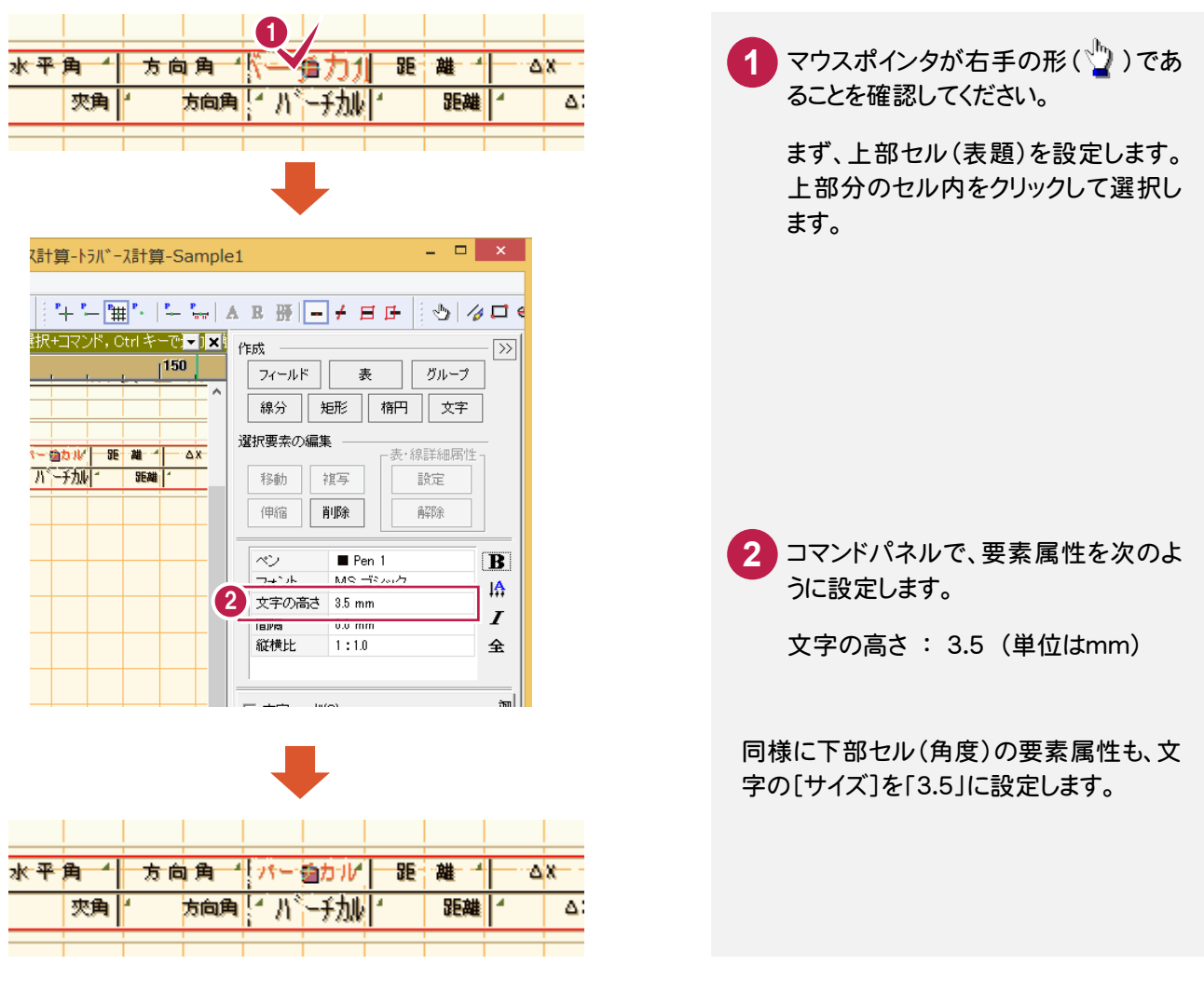

#### $2 - 8$ フォームを保存する

上書き保存を実行すると、前回保存したデータに上書きされ、前回のデータはなくなります。 別のフォームとして保存したい場合は、「別名でフォームを保存する」(P.12)を参照してください。

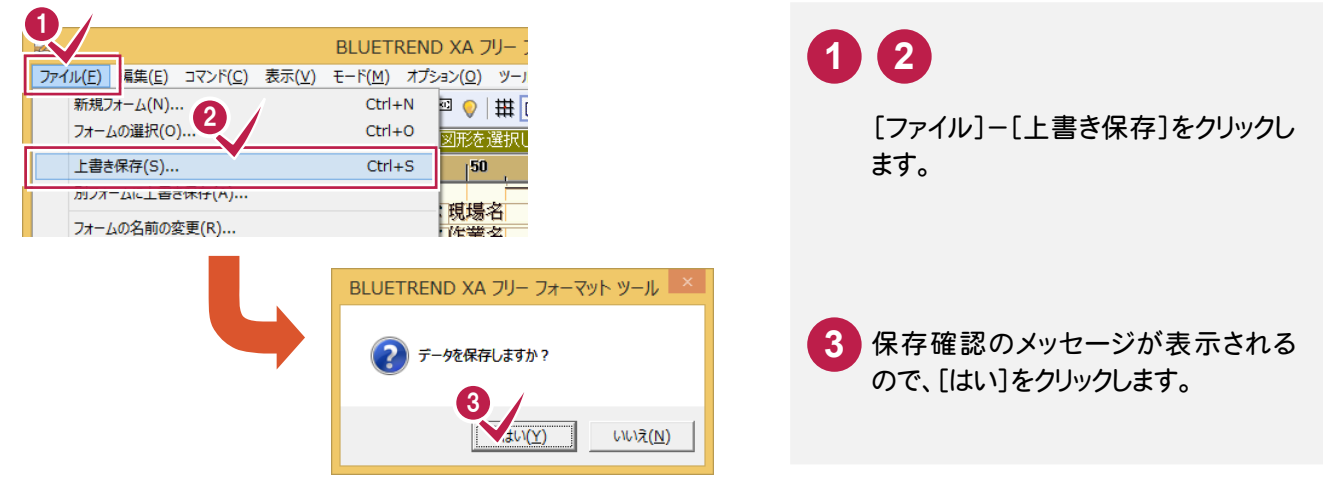

3 フォームの作成(求積表)

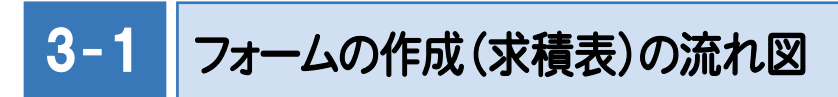

CADで使用する求積表のフォームの作成例を解説します。 本書ではフォームを新規作成する手順で行います。

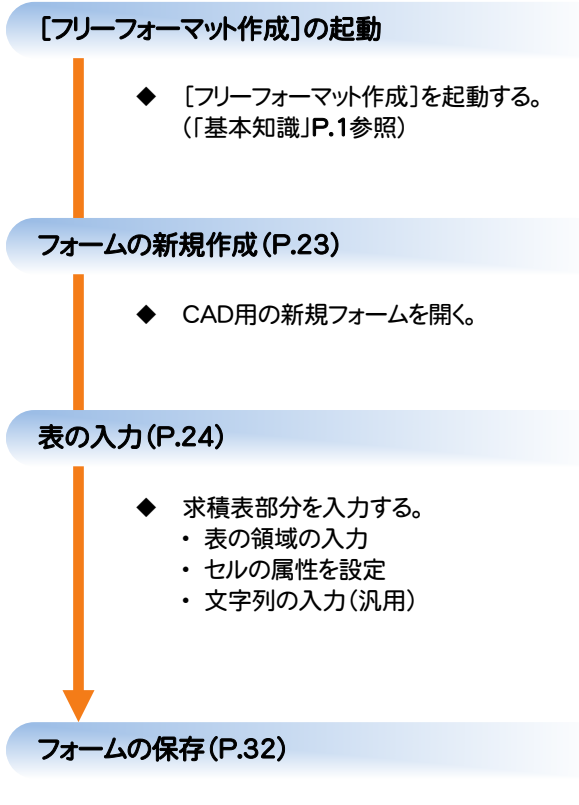

作成したフォームを保存する。

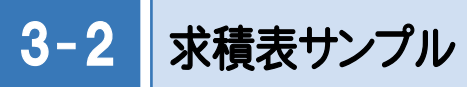

#### 【本書で作成するCADのサンプルフォーム】

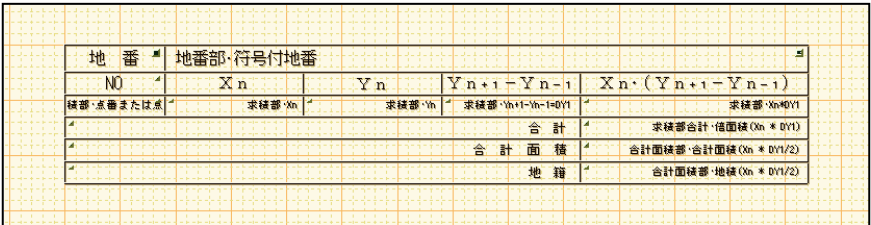

#### 【サンプルフォームを使用して、BTXAのCADで作成した求積表】

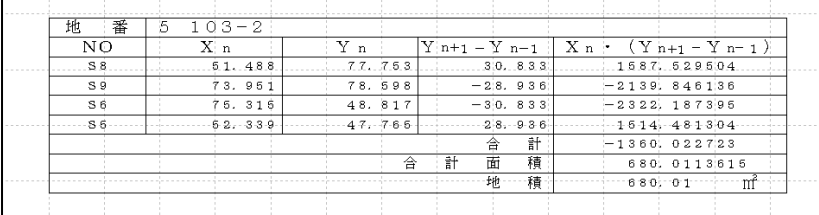

#### メモー CADの求積表作成時の留意点

工事用紙の設定について

CADのフォームでは、用紙の設定は必要ありません。CADでは、配置されている表(またはフィールド)の領域のみ使用 されます。

ただし作成する表が用紙内に収まらない場合は、[オプション]-[用紙]コマンドで、用紙内に収まるように用紙サイズ を設定してください。

ヘッダー・フッターについて

CADのフォームでは、ヘッダーとフッターの領域は設定しないでください。

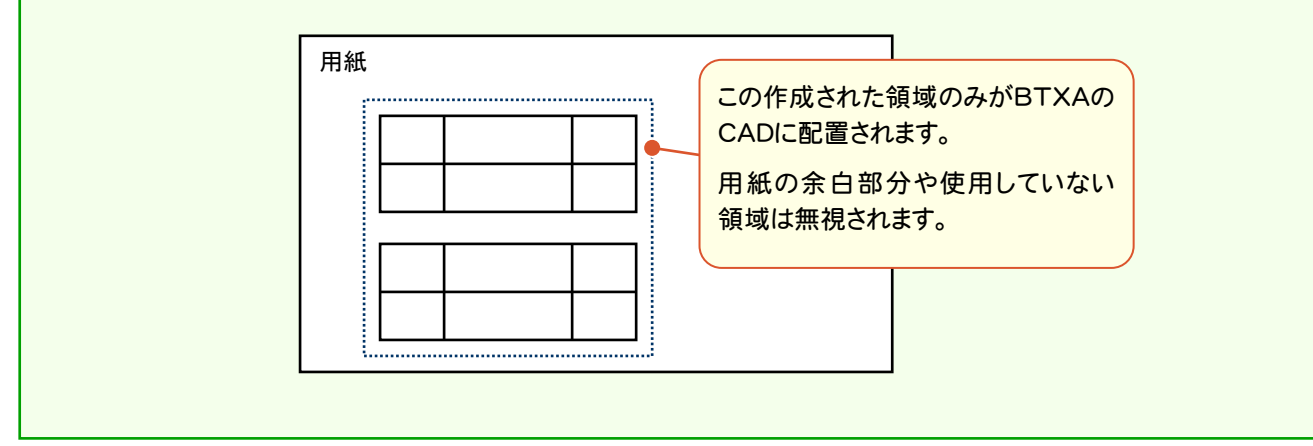

 $3 - 3$ 3−3┃フォームを新規作成する

本書では「CAD」の「直角座標法」に、フォームを新規作成する手順で解説します。

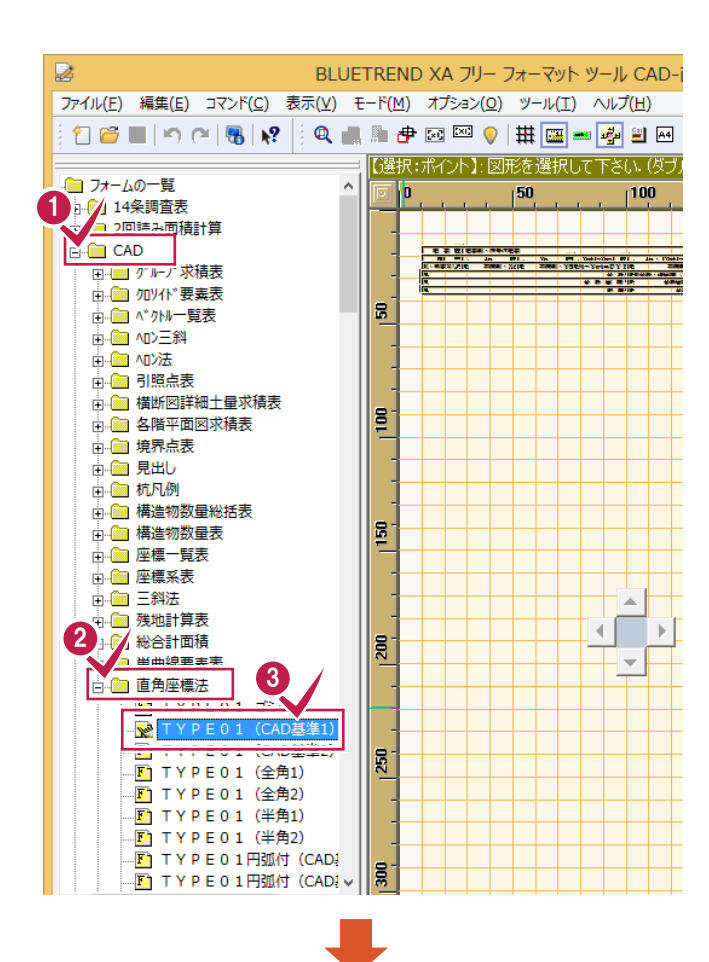

**1 2 3**

ウィンドウの左側の[フォームの一覧]で、

「CAD」-「直角座標法」内にあるフォーム をクリックして選択します。

本書では[TYPE01(CAD基準1)]を選択 しています。

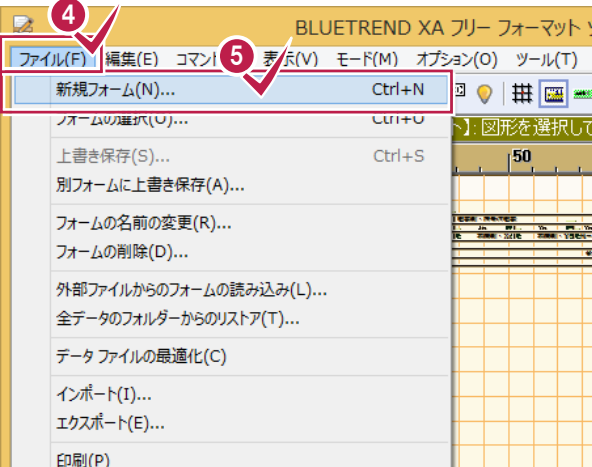

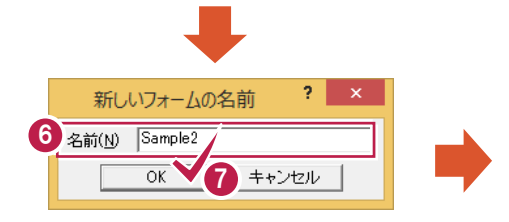

### **4 5**

[ファイル]-[新規フォーム]を順にクリック します。

### **6 7**

[新しいフォームの名前]ダイアログで、新し いフォーム名を入力し、[OK]をクリックしま す。

(本書ではフォーム名を「Sample2」として います。)

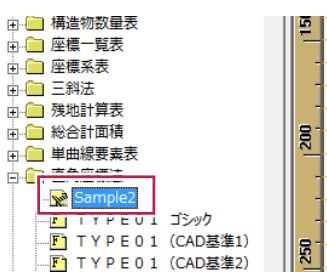

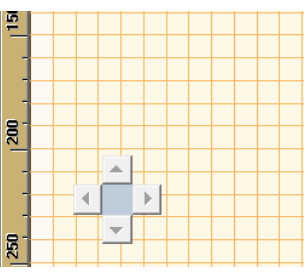

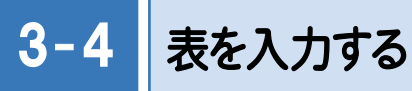

本書で作成するフォームは次のような表で、4つの表で構成されています。

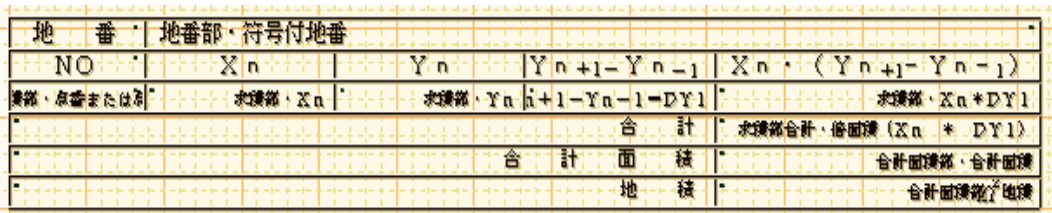

それぞれの表のセルの幅と高さは次のように設定します。セル内に表示されている数値はセルの列幅を、 表の左端に表示されている数値はセルの高さを表しています。

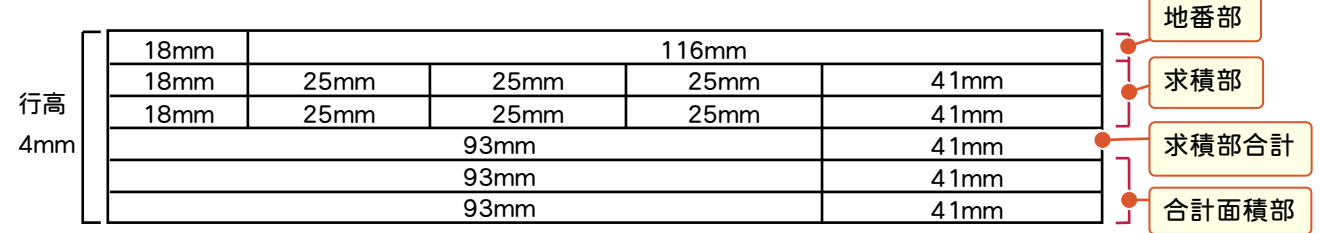

また表内のフォントには、高さが 3.0mm(一部 2.0mm と 2.5mm)のフォントを使用します。

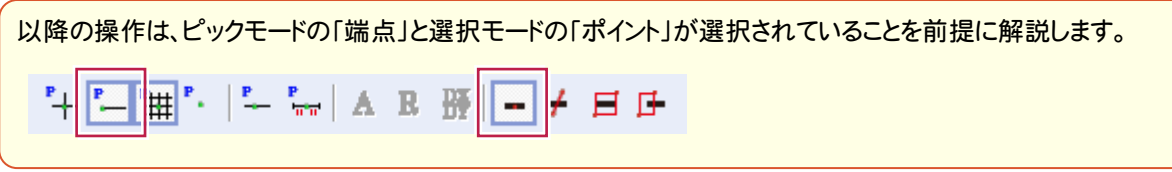

3. フォームの作成(求積表) ●

### 表の領域を入力する

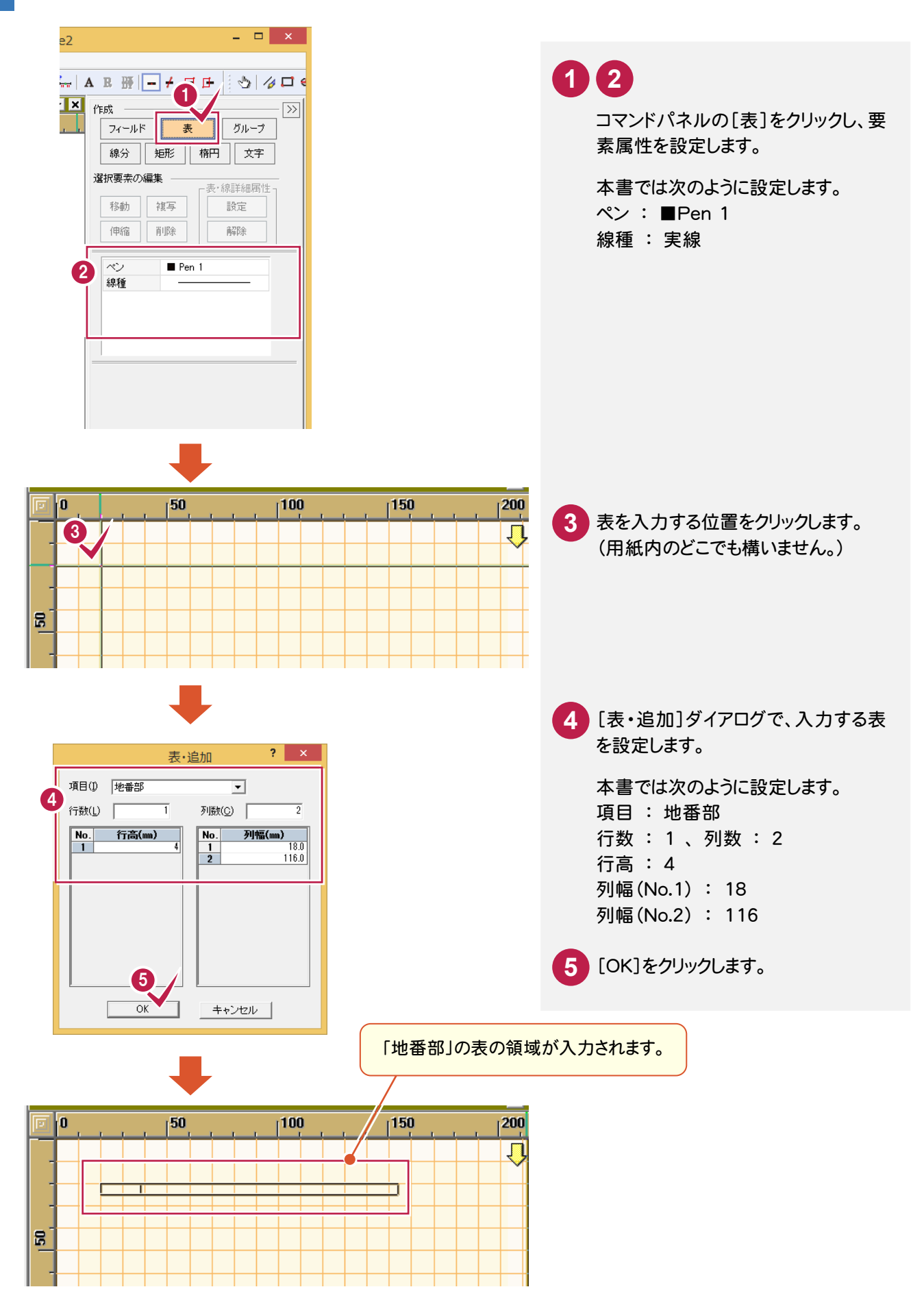

#### → 3. フォームの作成(求積表)

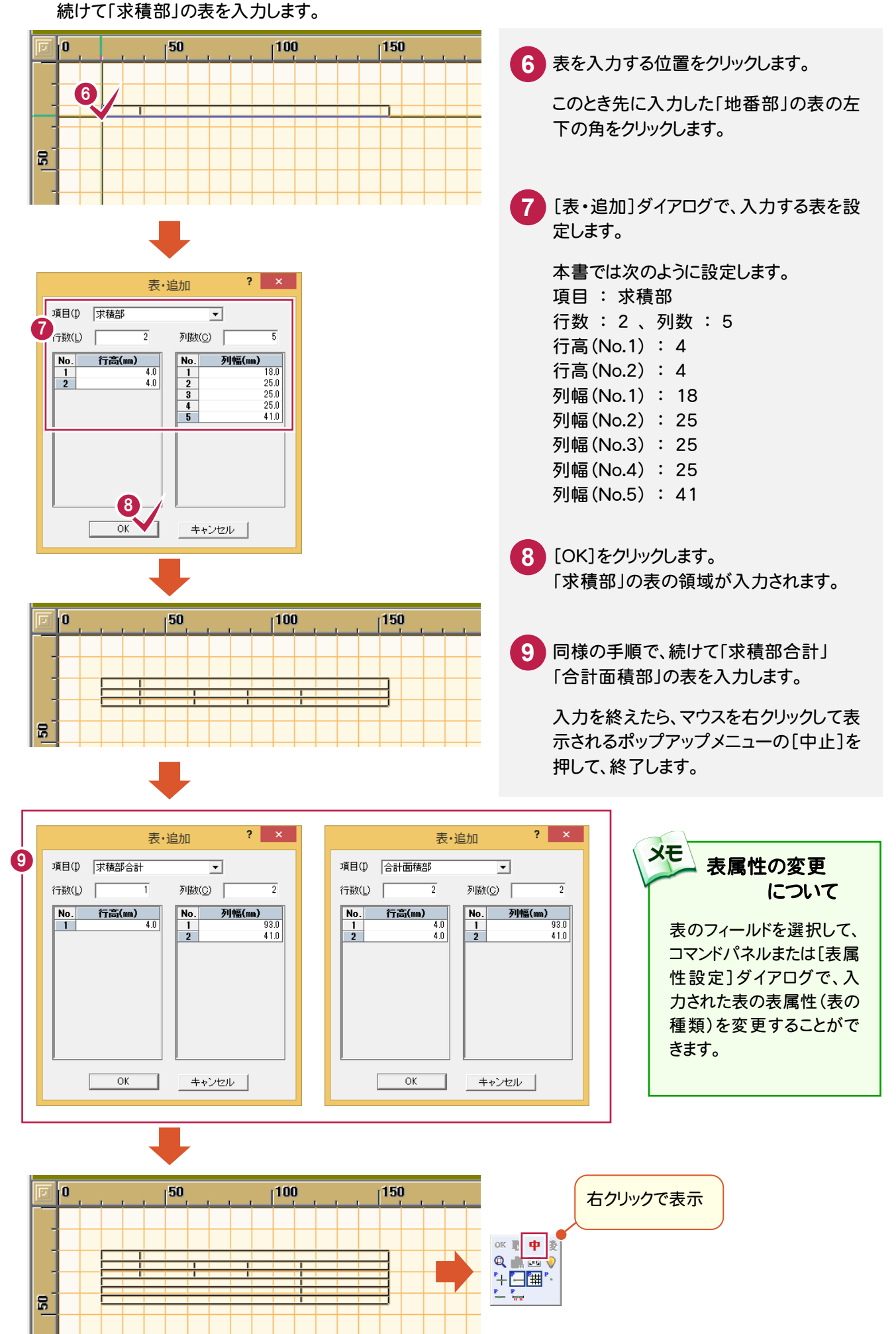

**26**

### セルのコード属性を設定する

入力した表の各セルにコード属性を設定します。操作手順については、前章「フォームの作成(計算書)」の 「セルのコード属性を設定する」(P.19)を参照してください。また、[文字の高さ]は「3mm」に設定します。 本書では、下図のように設定します。

#### [種類]と、[項目]または[文字列]の設定

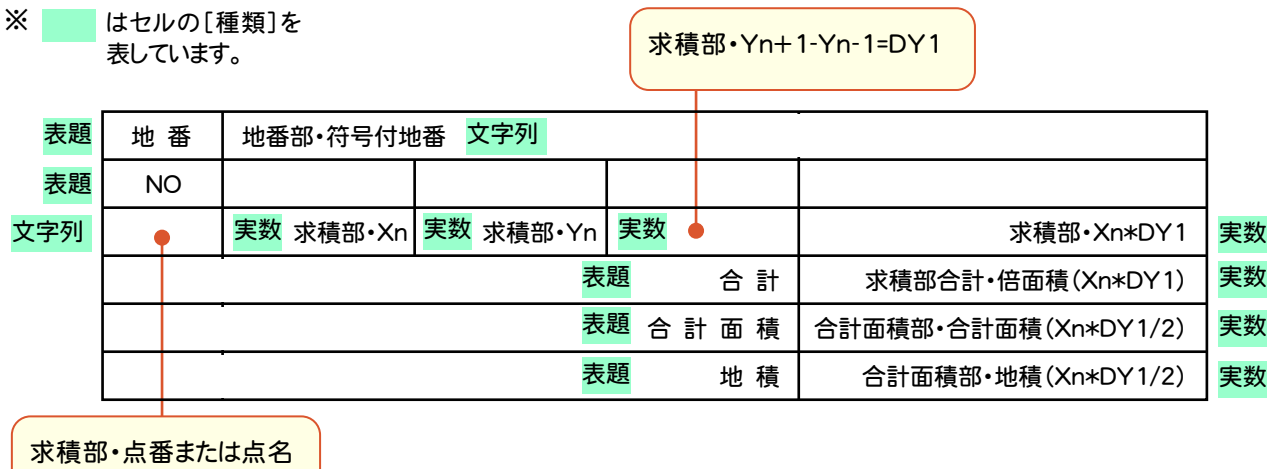

#### [配置位置]と[余白]、[小数点以下桁数]の設定

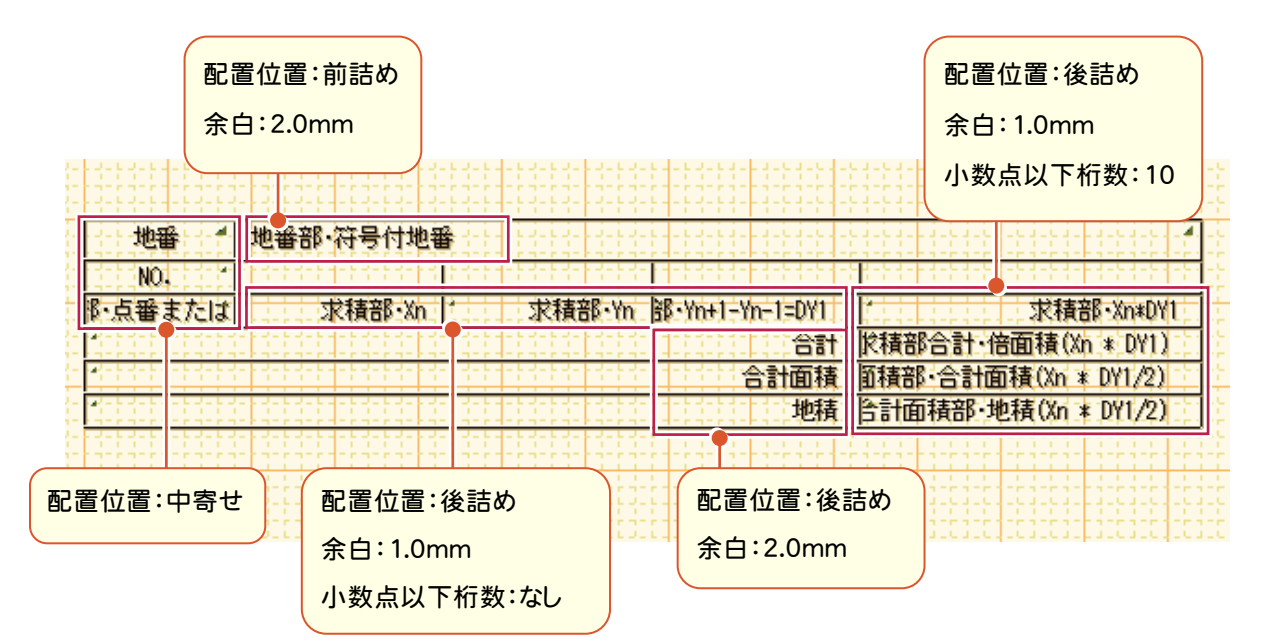

### セルの要素属性を設定(一括設定)する

#### 要素属性は、変更対象となる要素を複数選択し、一括して設定することができます。

本書では複数のセルを選択して、フォントサイズ(高さ)を「2.0mm」と「2.5mm」に一括して変更する操作で、解説し ます。

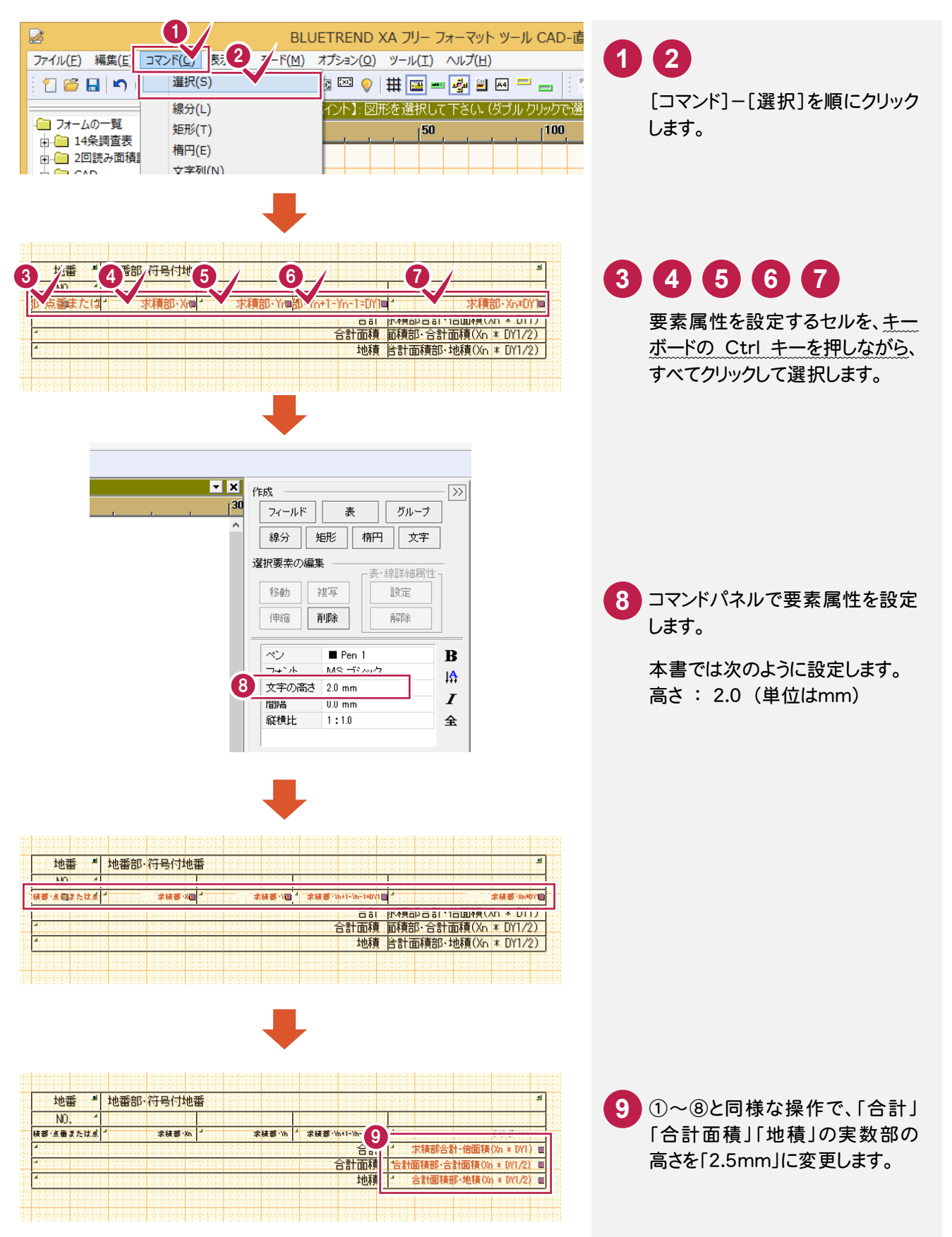

 $3 - 5$ 文字列を入力する(汎用)

下式のように、フォントサイズが異なる文字列(大文字、小文字は除く)は、フィールド属性の「表題」として入力すること ができないため、汎用の文字列の入力コマンドを使用します。

「+1」「-1」のみフォントサイズを「2.0mm」、その他の文字列は「3.0mm」で入力して配置します。

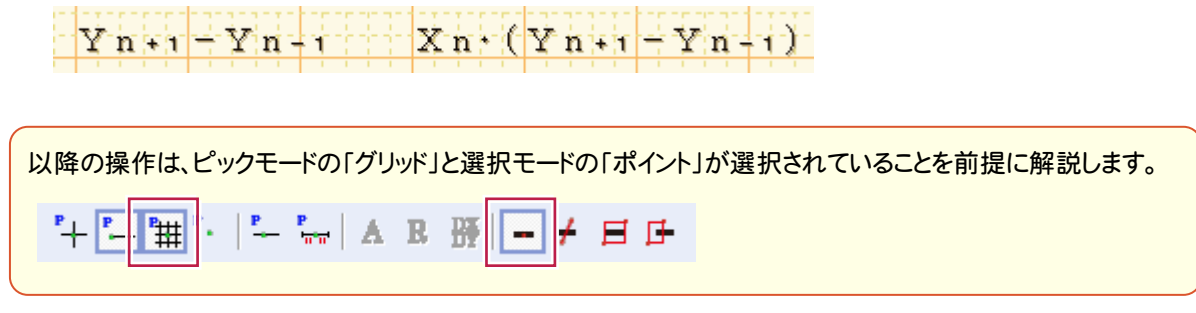

### 文字列を入力する

使用する文字列「Xn」「Yn」「-」「・」「(」「)」「+1」「-1」を、個別に入力します。

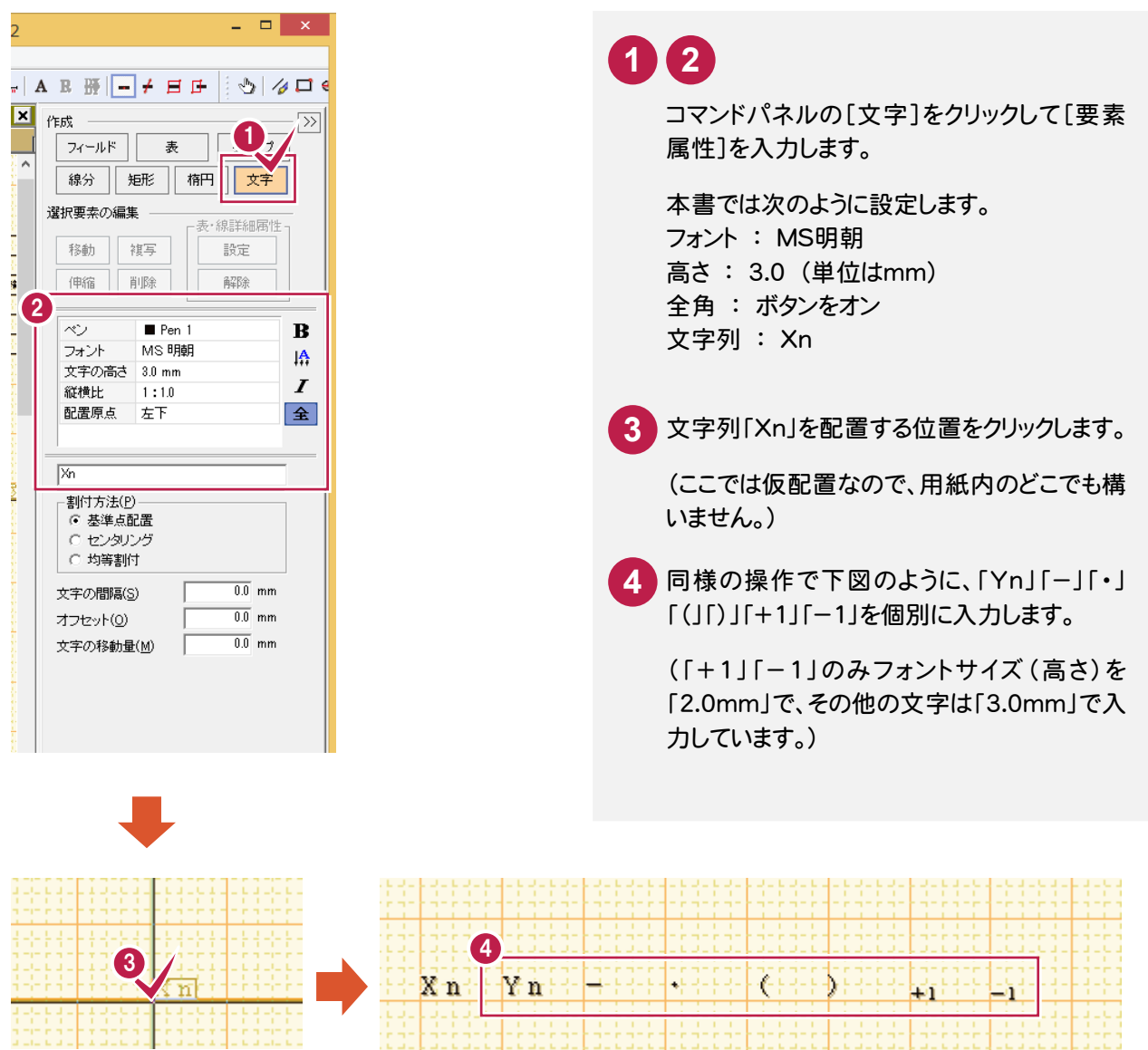

● 3. フォームの作成(求積表)

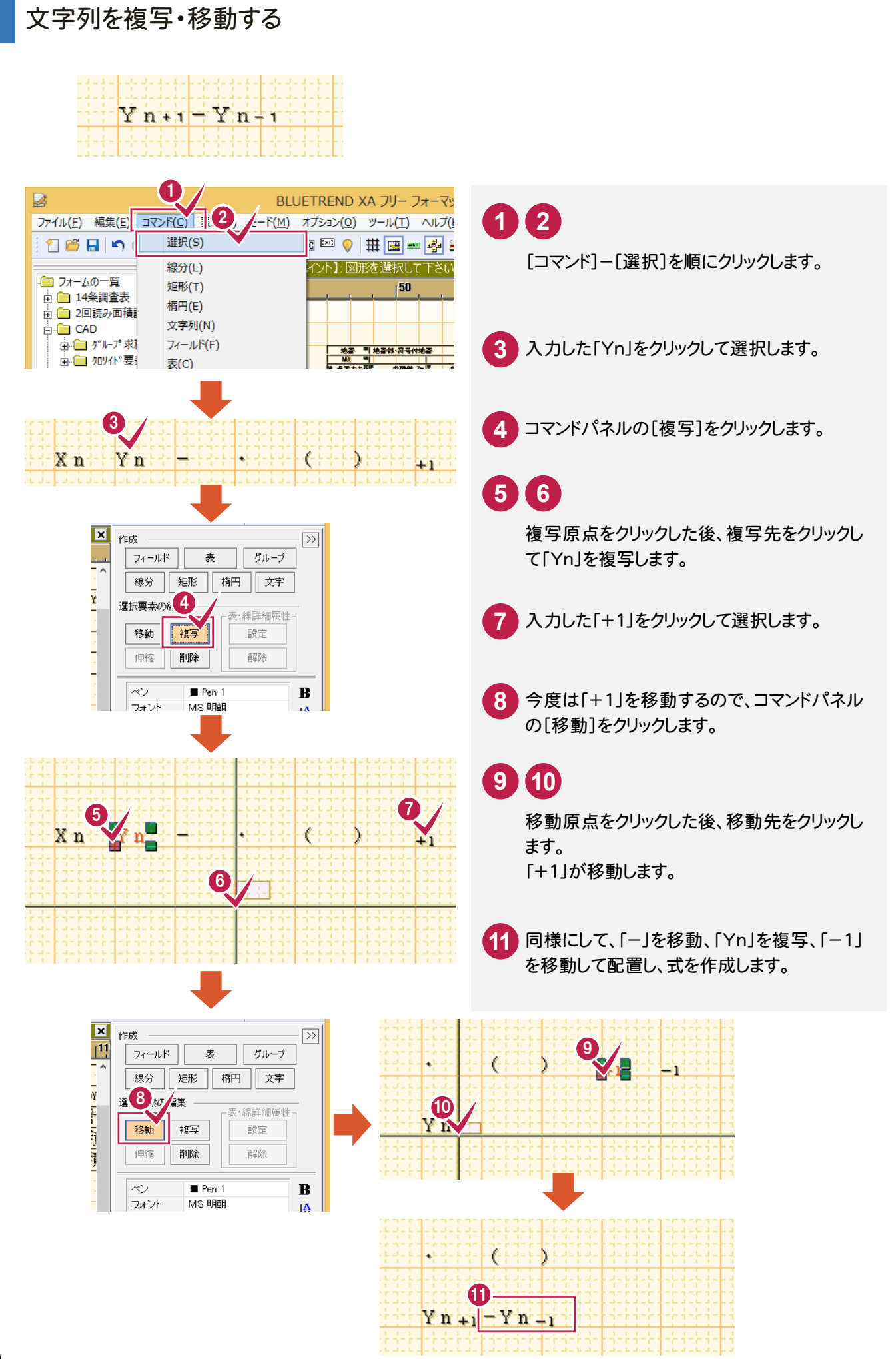

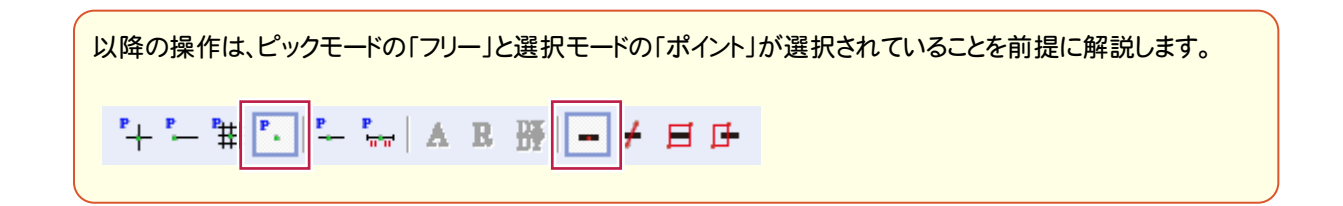

複数の文字列をまとめて移動する

作成した式(文字列)を表内に配置します。

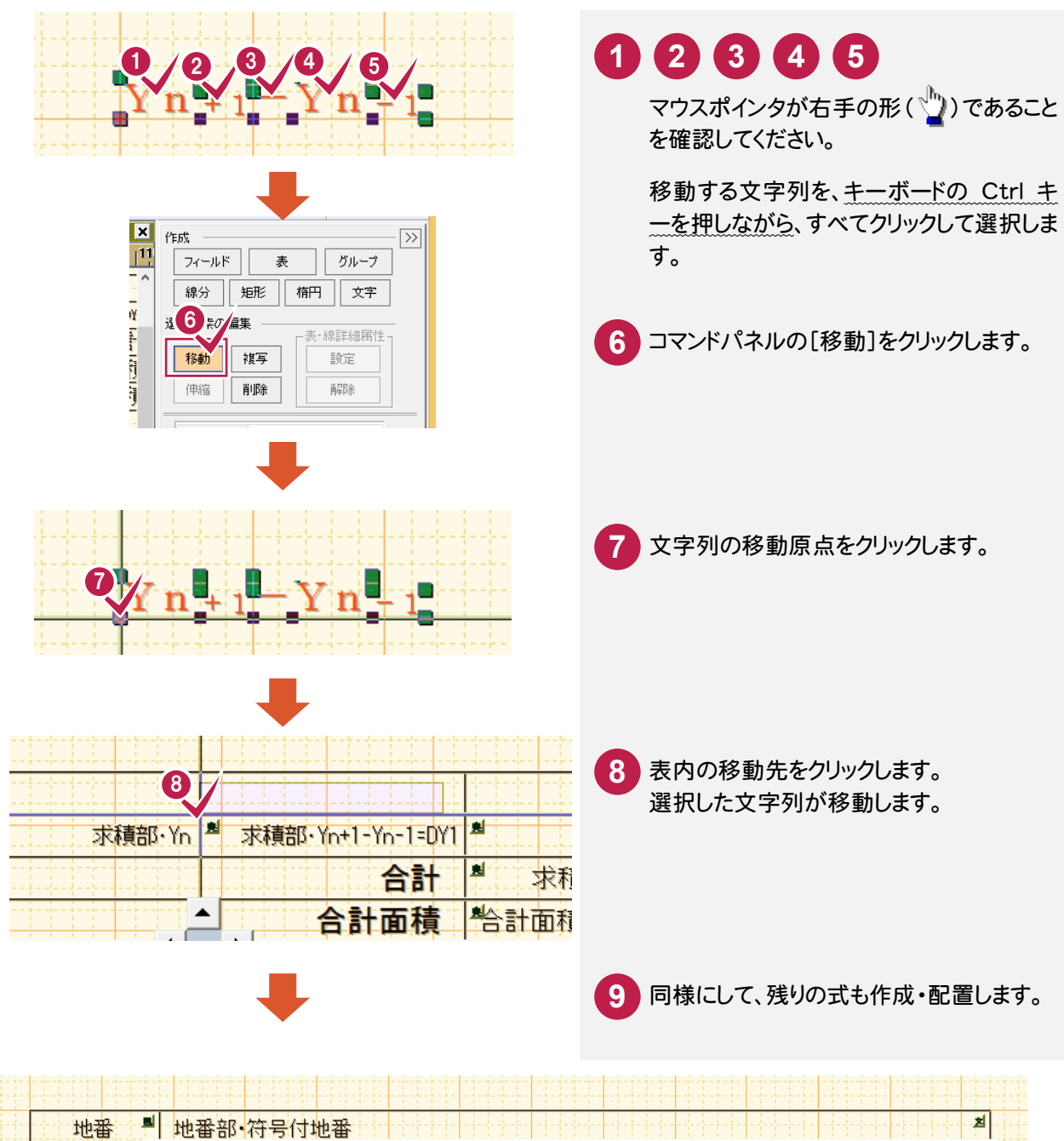

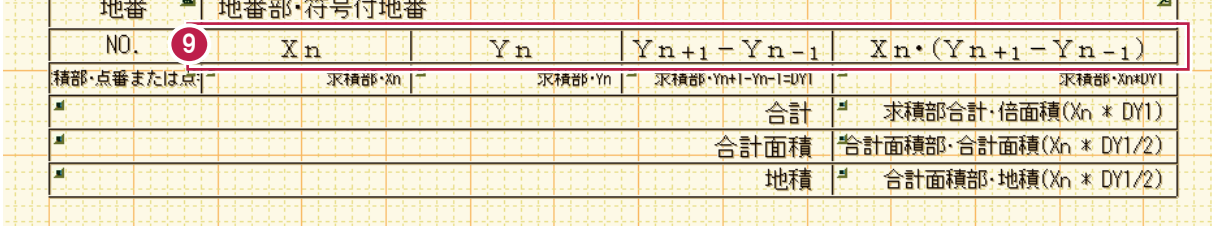

● 3. フォームの作成(求積表)

#### $3 - 6$ フォームを保存する

作成したフォームを上書き保存します。

上書き保存を実行すると、前回保存したデータに上書きされ、前回のデータはなくなります。 別のフォームとして保存したい場合は、「別名でフォームを保存する」(P.12)を参照してください。

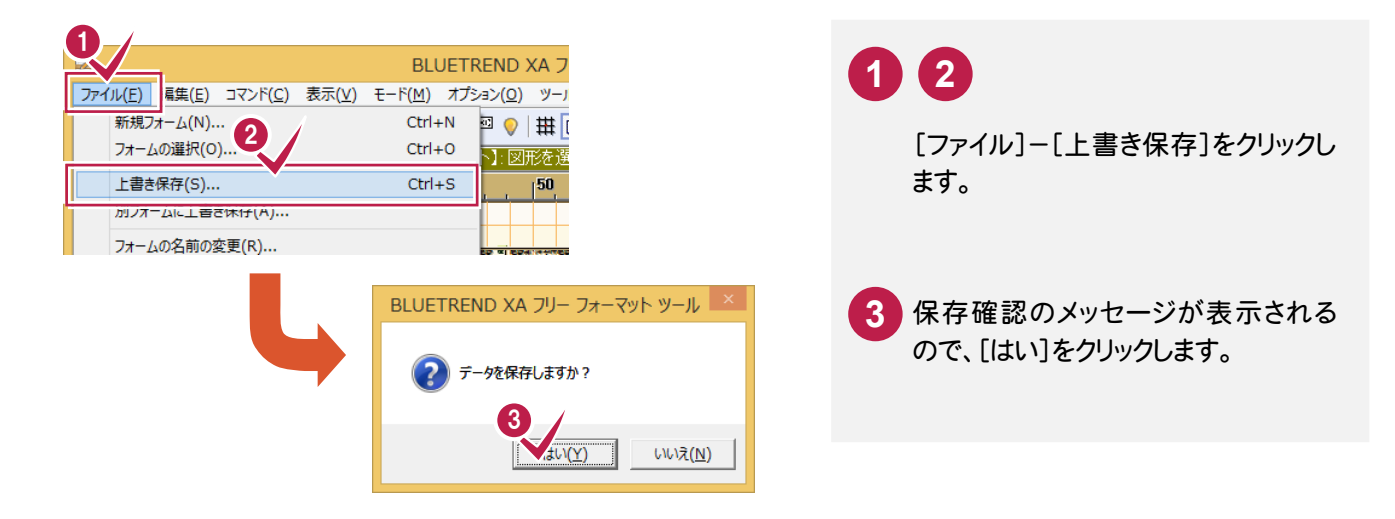

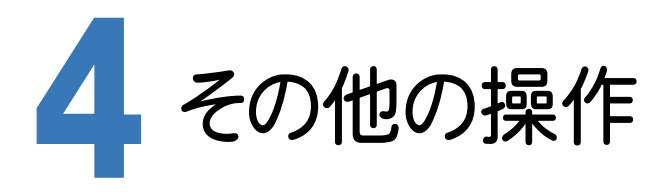

その他の主な操作方法について解説します。 本章に記載していない操作方法については、ヘルプを参照してください。

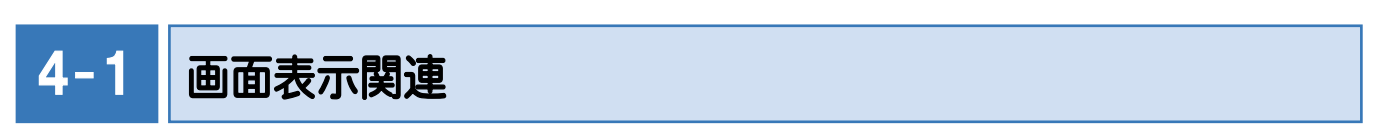

フォームの一覧の表示/非表示を切り替える

フォームの一覧の表示・非表示を切り替えます。

フォームの一覧では、プログラム、種類別に、保存されているフォームをツリー表示します。

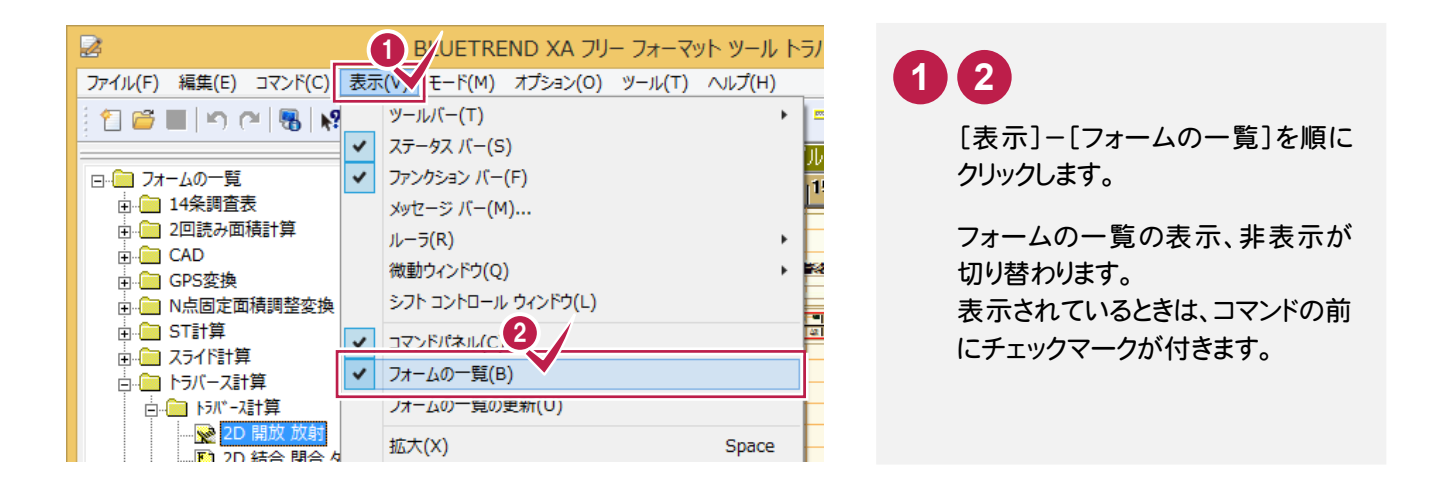

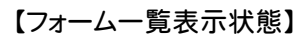

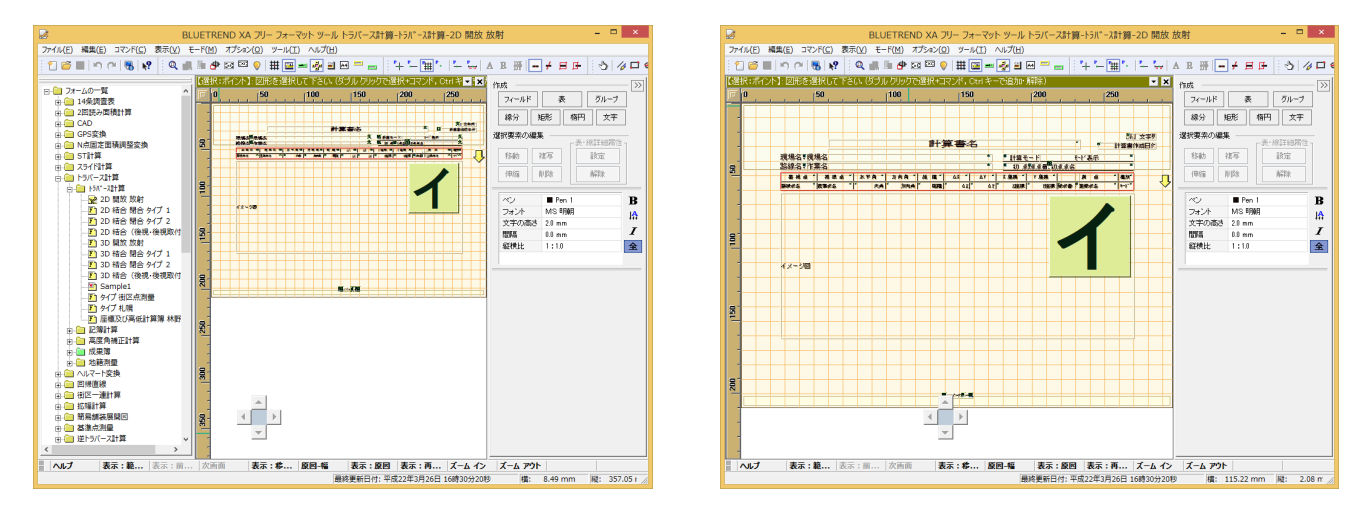

【フォーム一覧非表示状態】

### 再描画する

CAD画面の表示が乱れた場合は、CAD画面を再描画します。

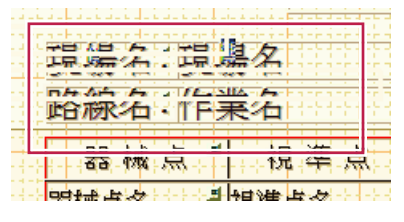

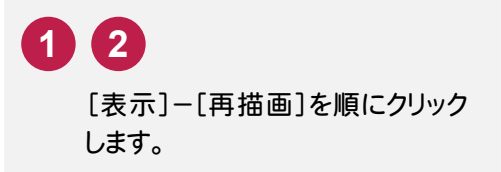

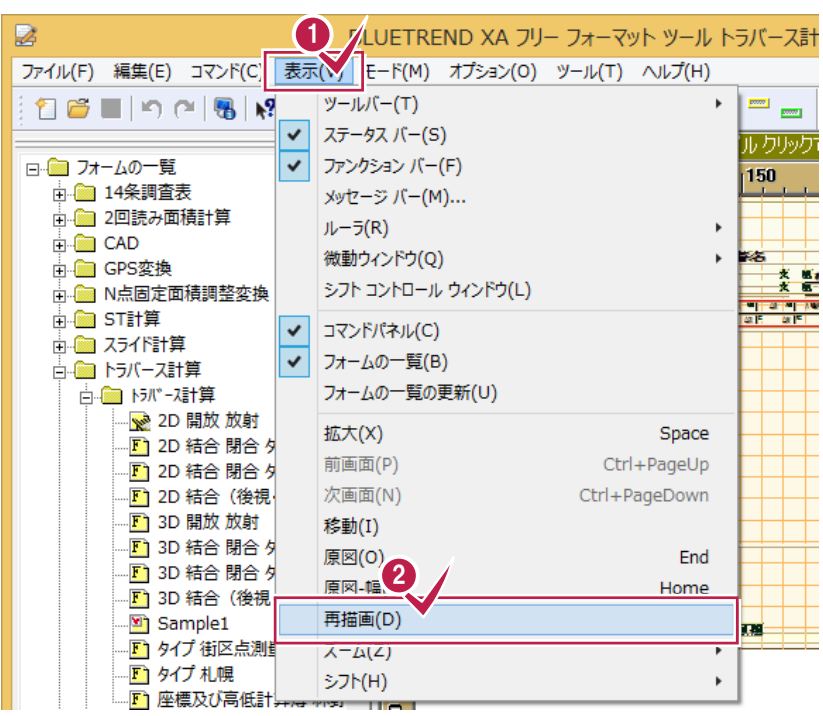

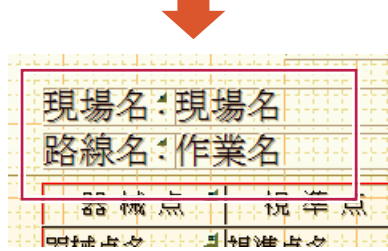

または、ツールバーやポップアップメニューの ◎ (再描画)をクリックします。 【ツールバーの再描画】 インコンスポップアップメニューの再描画】 ミ(V) モード(M) オプション(Q) ツール(I) ヘルプ(H) ox 取 中 後 Q \_ \_ <del>\_</del> \_ \_ \_ <del>Q</del> \_ \_ \_ \_ \_ \_ \_ \_ \_ \_ \_ \_ 2 国 『拱

#### $4 - 2$ 4-2 |フォーム関連

### フォーム名を変更する

l,

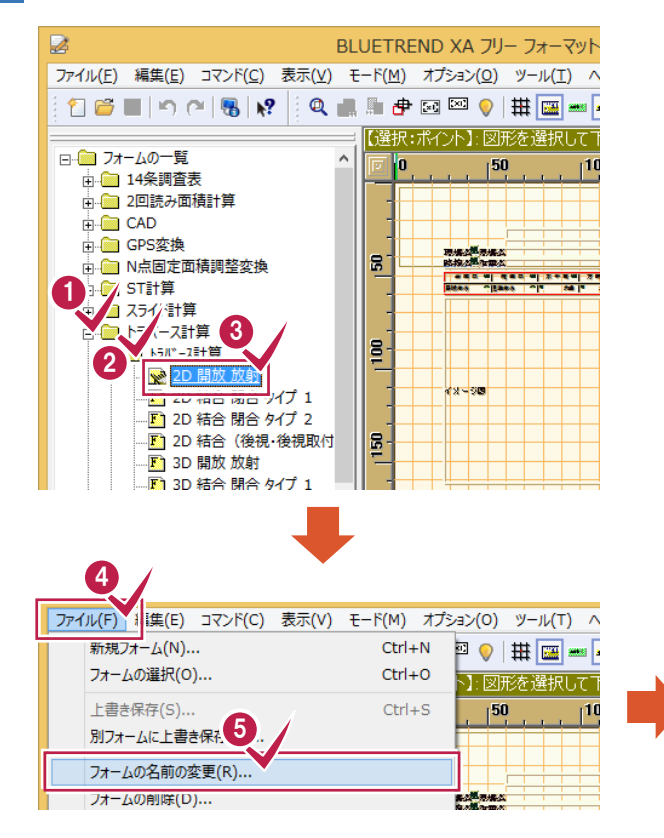

### **1 2 3**

ウィンドウの左側の[フォームの一覧]で、 名称を変更するフォームを選択します。

**4 5**

[ファイル]-[フォームの名前の変更]を 順にクリックします。

**6 7**

[フォーム名の変更]ダイアログの[新しい名 前]に、変更するフォーム名を入力して、 [OK]をクリックします。

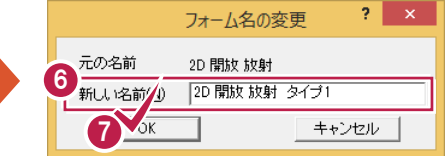

### フォームを削除する

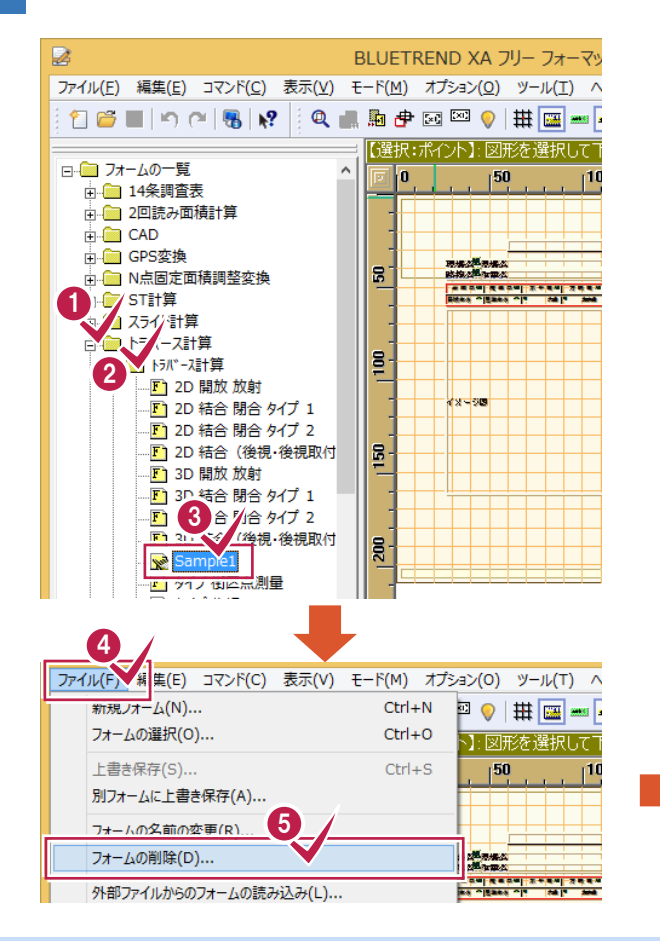

### **1 2 3**

ウィンドウの左側の[フォームの一覧]で、 削除を変更するフォームを選択します。

**4 5**

**6**

[ファイル]-[フォームの削除]を順にクリッ クします。

削除確認のメッセージが表示されますの で、確認して[OK]をクリックします。

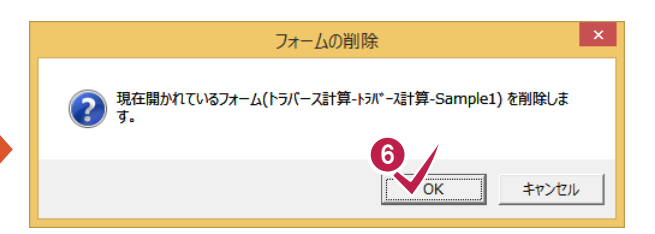

● 4. その他の操作

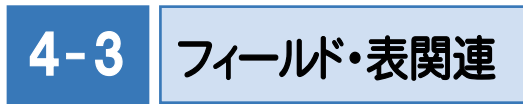

### フィールドを入力する

 $\overline{a}$ 

新規フィールドは、対角の2点を指定する四角形で入力します。

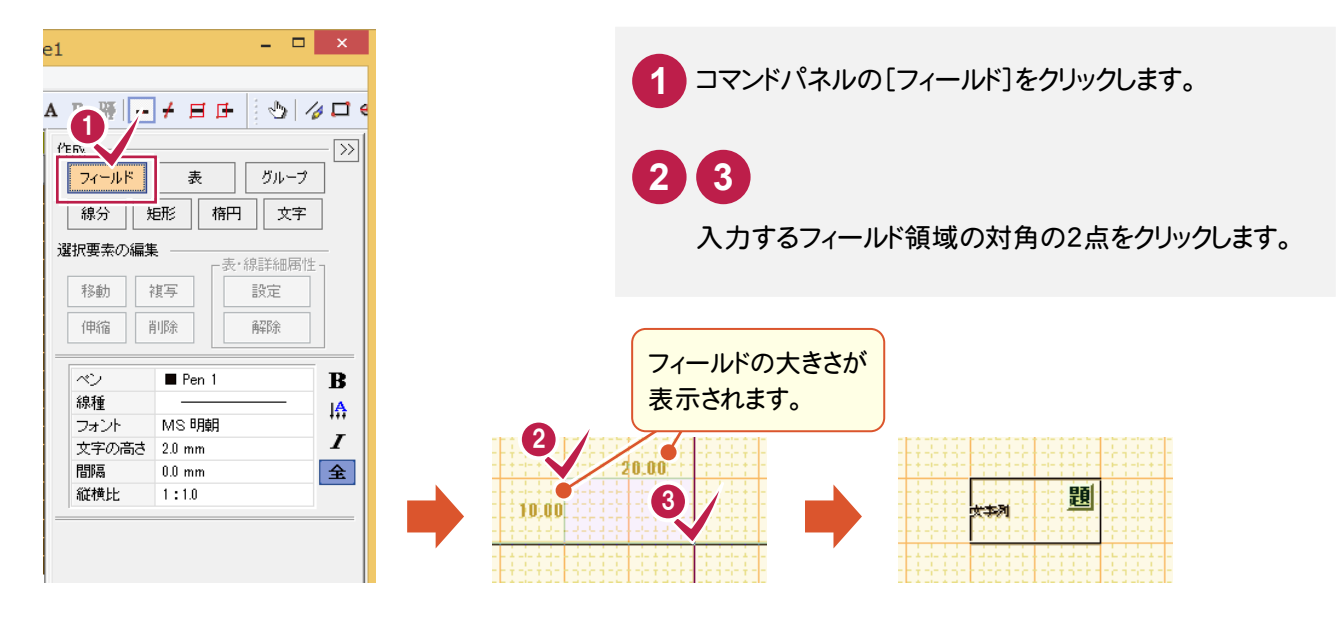

グループを設定する

入力されているフィールドや表をグループとして設定します。

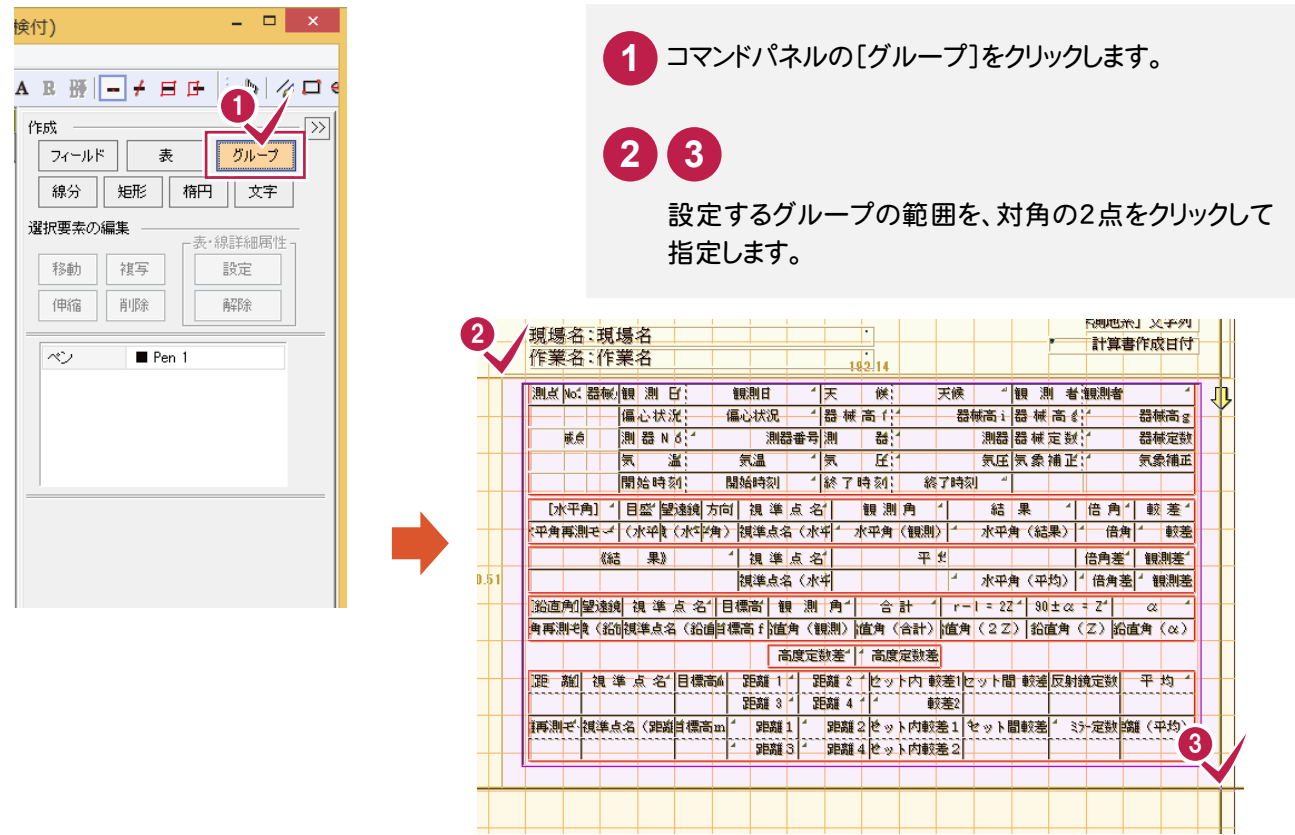

フィールドの大きさを変更する

フィールドの大きさを変更する場合は、フィールドの線分、または4隅の端点を移動して大きさを変更します。

#### 【線分移動の場合】

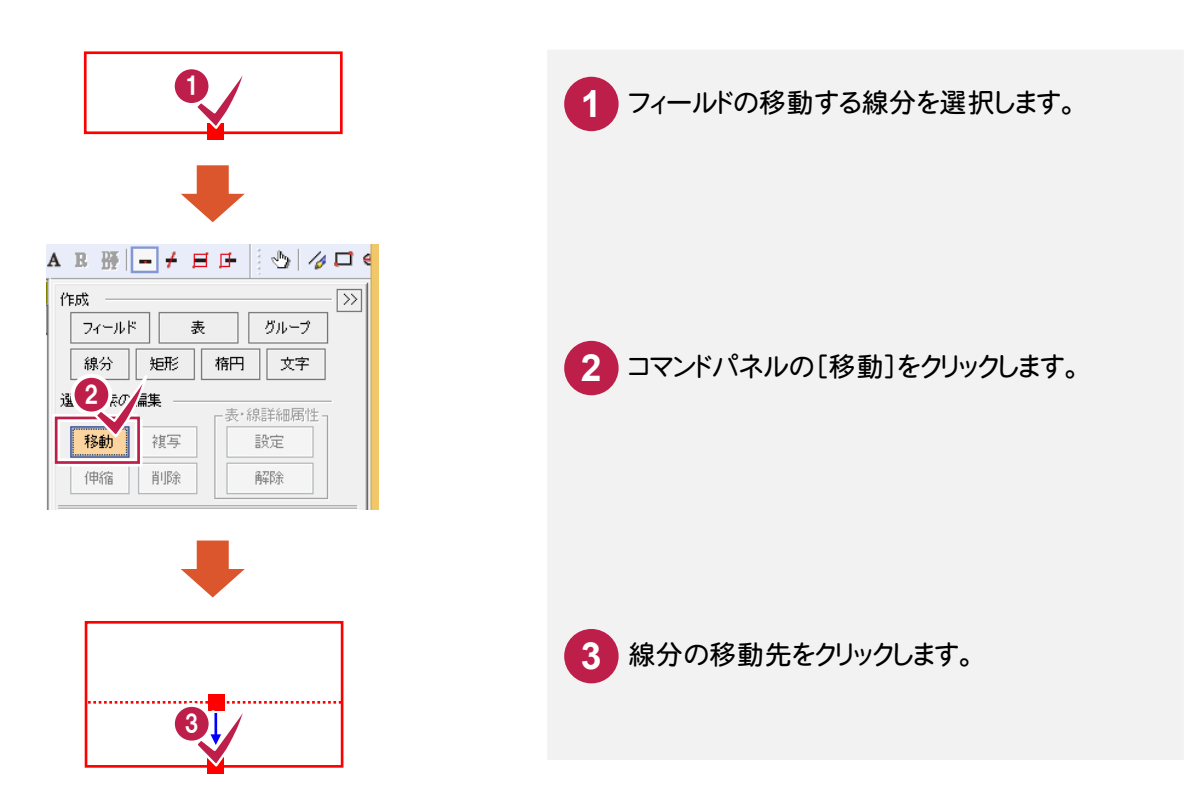

#### 【端点移動の場合】

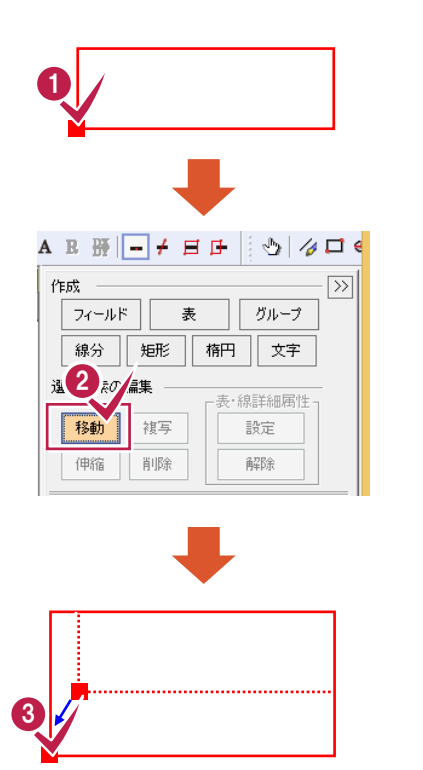

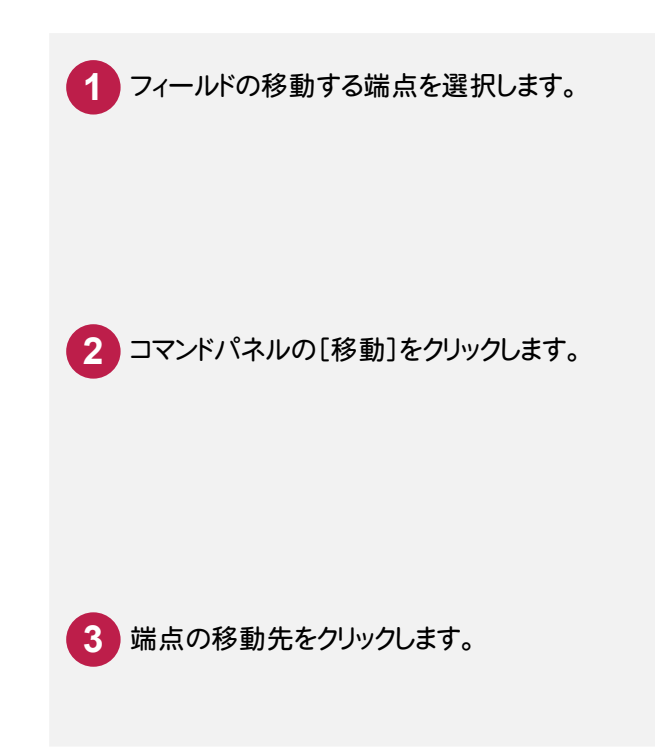

● 4. その他の操作

表のセルの大きさを変更する

#### 【幅の変更の場合】

表内のセルの幅の変更は、大きさを変更したいセルの右側の罫線を移動して行います。

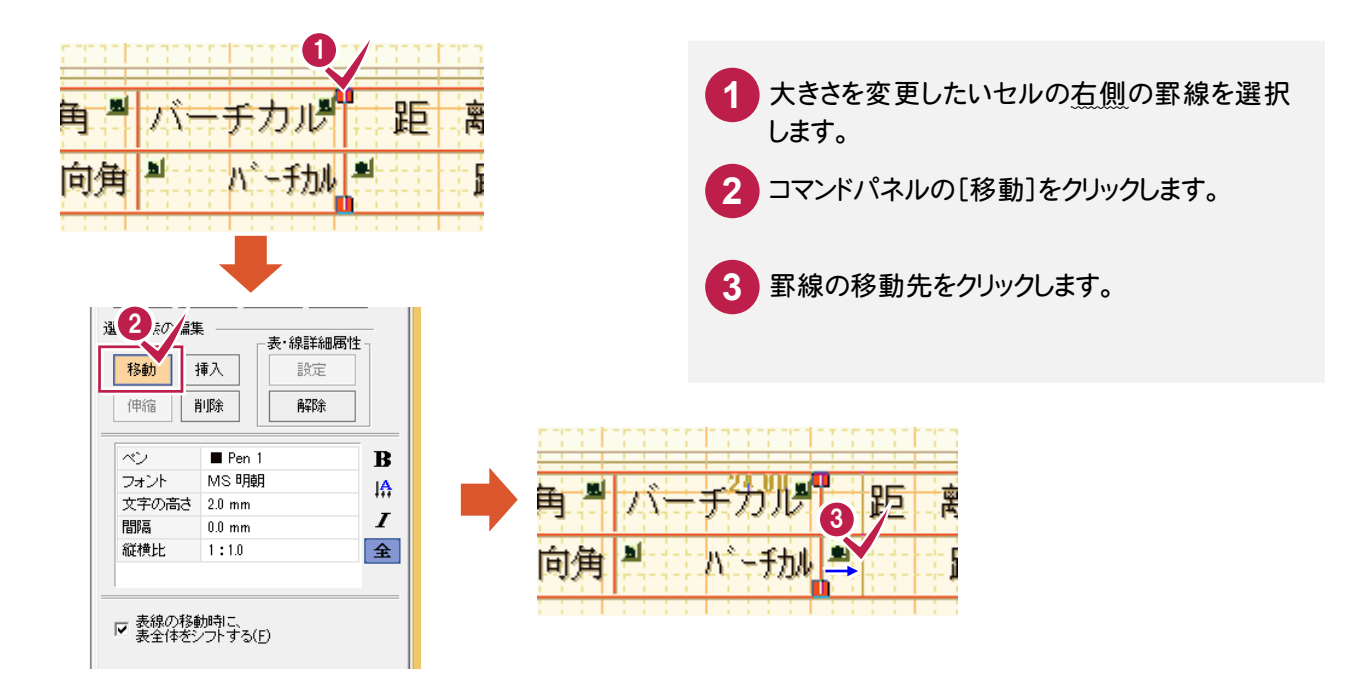

#### 【高さの変更の場合】

表内のセルの高さの変更は、大きさを変更したいセルの下側の罫線を移動して行います。

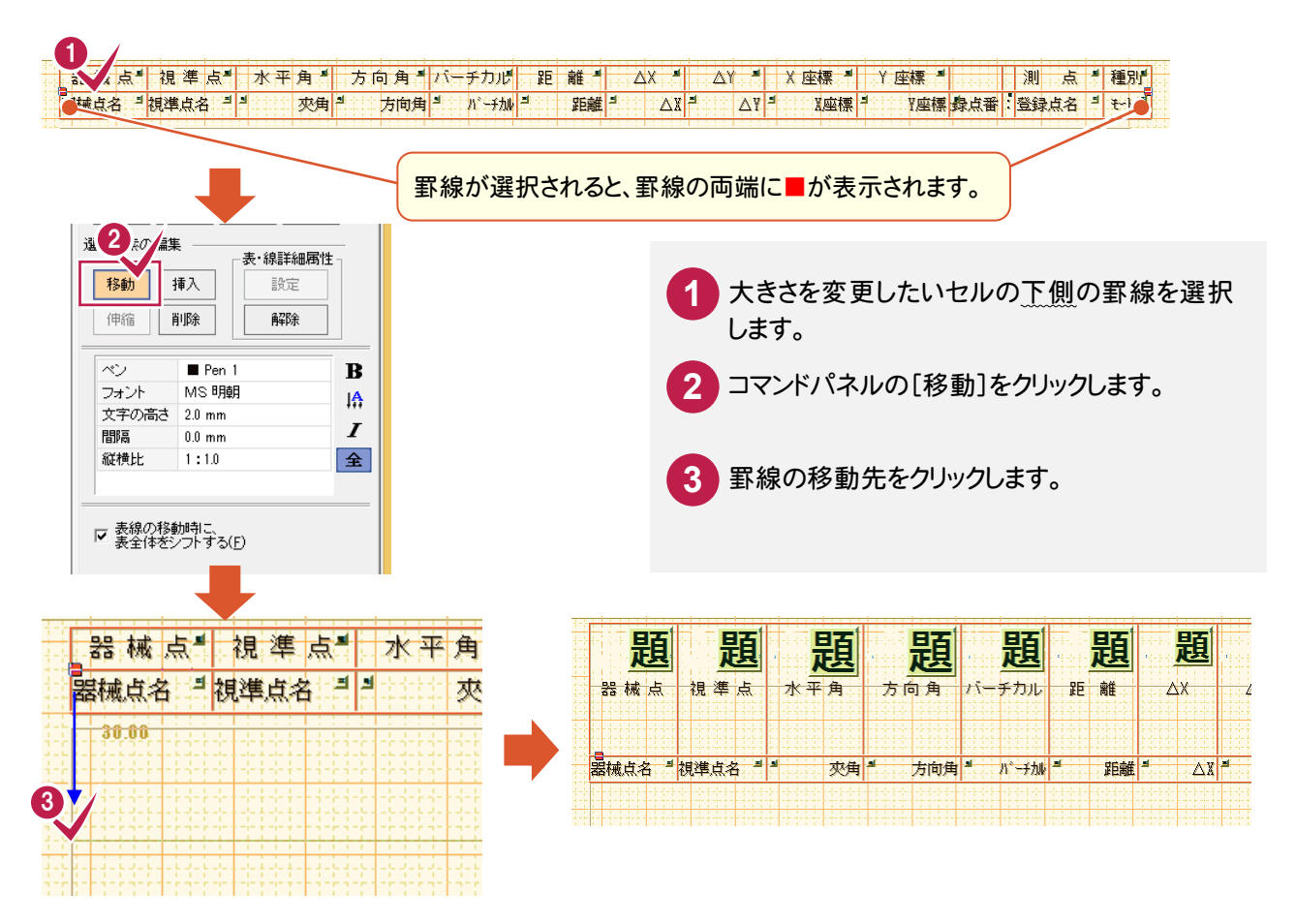

### 表を伸縮する

表のセルの大きさの比率を固定したまま、表全体の大きさを変更します。

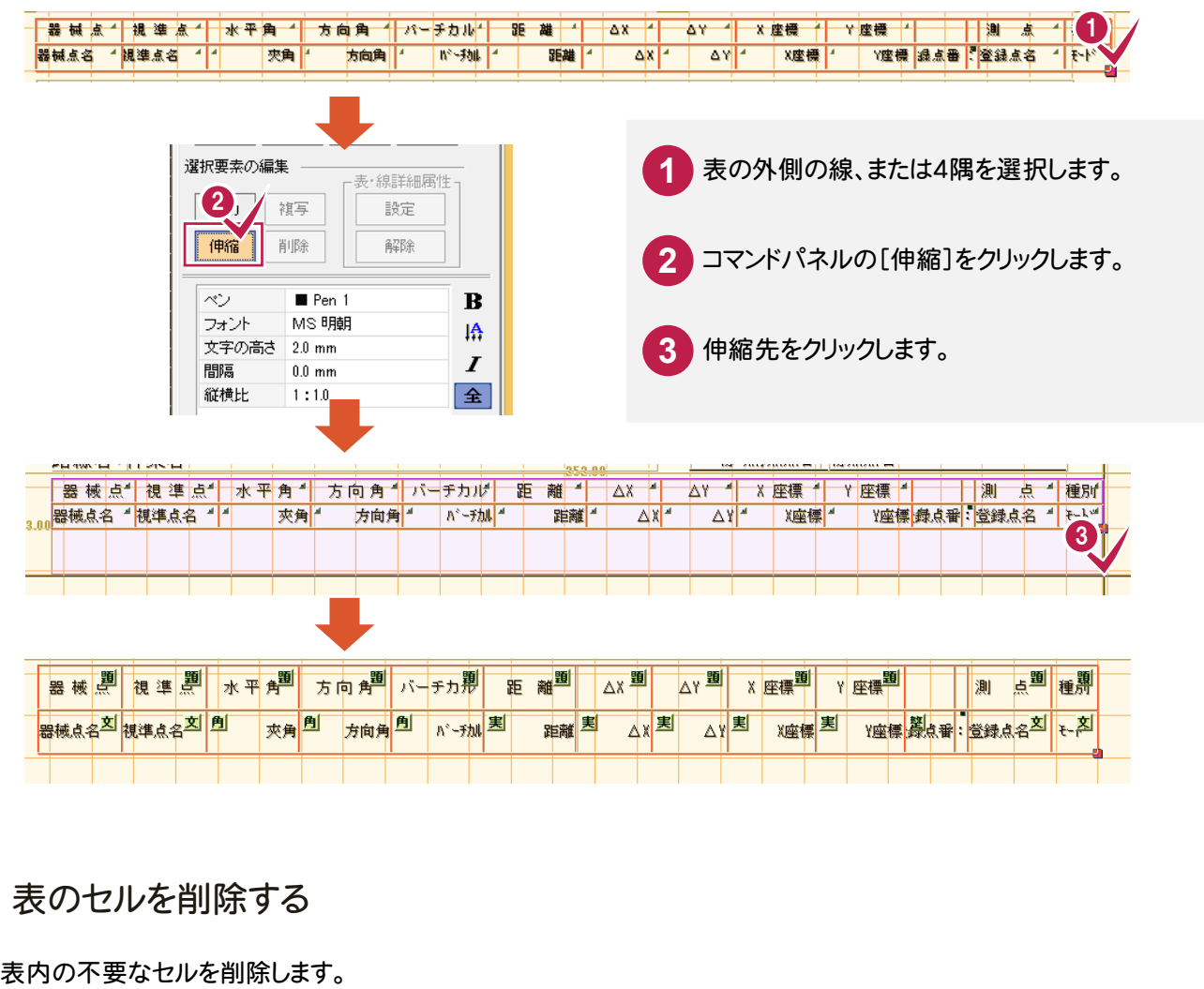

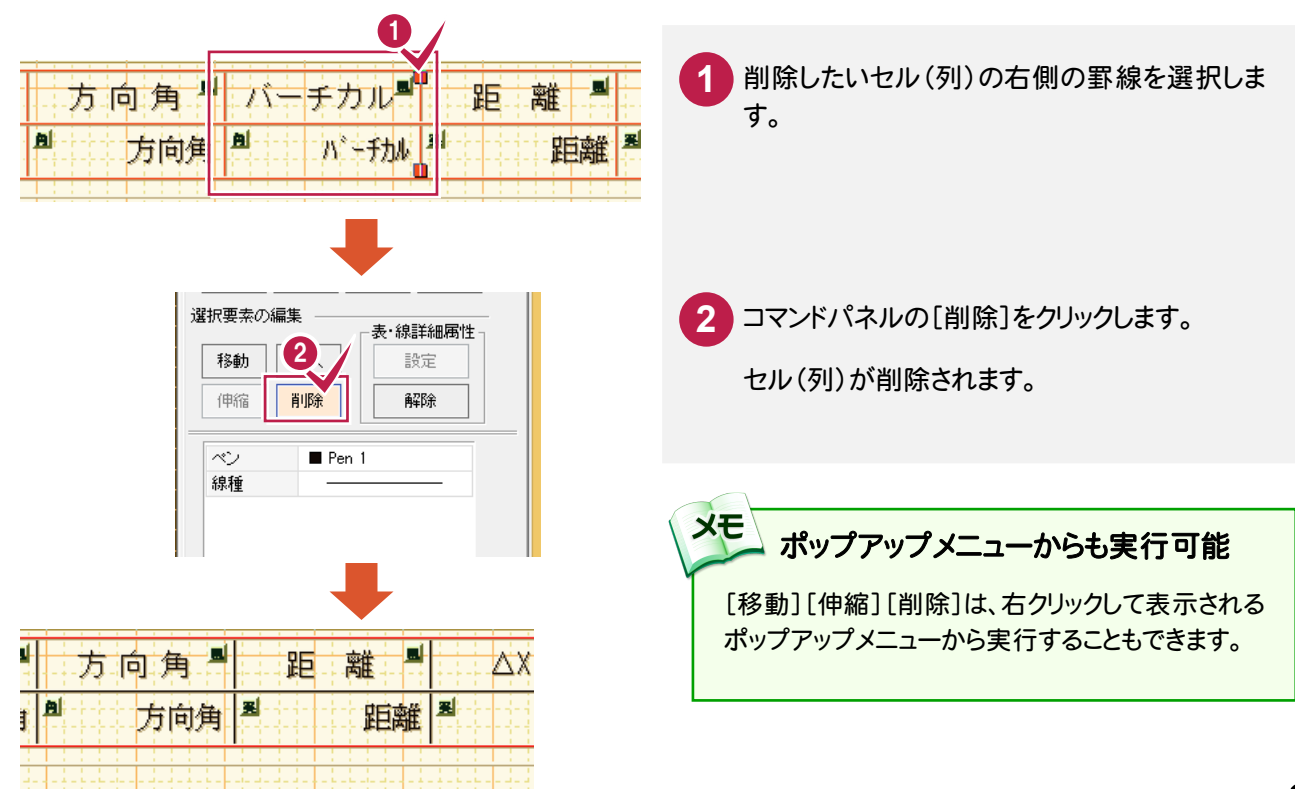